# **Ubuntu Pro for WSL**

**Canonical Ltd.**

**Jul 22, 2024**

# **CONTENTS**

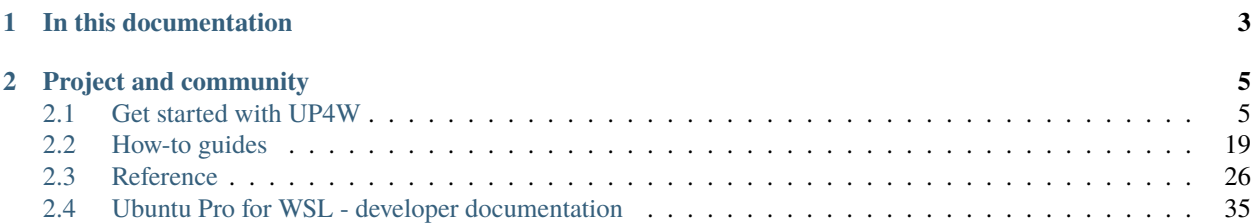

#### ò **Note**

This documentation describes a future release of UP4W. UP4W is not yet generally available in the Microsoft Store.

Ubuntu Pro for WSL (UP4W) is a powerful automation tool for managing [WSL](https://ubuntu.com/desktop/wsl) instances from a Windows host. If you are responsible for a fleet of devices, UP4W will supercharge your ability to monitor, customise and secure WSL instances.

UP4W is designed to achieve close integration with applications for customising images, enforcing standards and validating security compliance. WSL instances can be created, removed and monitored with [Landscape.](https://ubuntu.com/landscape) Microsoft Defender is WSL-aware, making it easy to confirm if instances are compliant. [Cloud-init](https://cloudinit.readthedocs.io/en/latest/) support is built-in, allowing efficient customisation of standard images.

UP4W can be installed from the [Microsoft Store](https://apps.microsoft.com/home?hl=en-gb&gl=IE) and its setup is highly automated. Once you have an [Ubuntu Pro](https://ubuntu.com/pro) subscription, adding your Pro token to UP4W on the Windows host will add that token to all connected WSL instances with the Ubuntu Pro client installed. When the Landscape client is installed on the host, any connected WSL instances will be auto-enrolled in Landscape. WSL instances can then be created, provisioned and managed from the Windows host.

WSL is preferred by many organisations as a solution to run a fully-functioning Linux environment on a Windows machine. UP4W empowers system administrators and corporate security teams to manage these WSL instances at scale.

# **CHAPTER**

**ONE**

# **IN THIS DOCUMENTATION**

<span id="page-6-0"></span>*[Tutorial](#page-8-1)* **Start here** with a hands-on introduction for new users, guiding you through your first-steps *[How-to guides](#page-22-0)* **Follow step-by-step** instructions for key operations and common tasks *[Reference](#page-29-0)* **Read technical descriptions** of important factual information relating to UP4W *[UP4W Dev](#page-38-0)* **Review guides and reference material** aimed at contributors

#### **CHAPTER**

**TWO**

# **PROJECT AND COMMUNITY**

<span id="page-8-0"></span>UP4W is a member of the Ubuntu family. It's an open-source project that warmly welcomes community contributions, suggestions, fixes and constructive feedback. Check out our [contribution page](https://github.com/canonical/ubuntu-pro-for-wsl/blob/main/CONTRIBUTING.md) on GitHub in order to bring ideas, report bugs, participate in discussions and much more!

Thinking about using UP4W for your next project? Get in touch!

# <span id="page-8-1"></span>**2.1 Get started with UP4W**

Windows Subsystem for Linux [\(WSL\)](https://ubuntu.com/desktop/wsl) makes it possible to run Ubuntu — the number 1 open-source operating system — on a Windows machine. With Ubuntu Pro for WSL (UP4W) an [Ubuntu Pro](https://ubuntu.com/pro) subscription empowers you to manage Ubuntu WSL instances at scale.

In this tutorial you will develop an understanding of how UP4W can be installed and deployed for managing multiple WSL instances.

## **2.1.1 What you will do**

- Install UP4W from the Microsoft Store
- Test automatic configuration of WSL instances by UP4W
- Manage WSL instances from Landscape

#### **2.1.2 What you need**

- A Windows 10 or 11 machine with a minimum of 16GB RAM and 8-core processor to host WSL instances
- The latest version of Landscape Server set up and configured on a physical or virtual machine

#### ò **Note**

WSL enables using a Linux shell and Windows PowerShell side-by-side on the same machine. Throughout this tutorial, commands will be prefixed by a prompt that indicates the shell being used, for example:

- PS C:\Users\me\tutorial> is a PowerShell prompt where the current working directory is C:\Users\ me\tutorial.
- ubuntu@wsl:~/tutorial\$ indicates a Linux shell prompt login as ubuntu where the current working directory is /home/ubuntu/tutorial/

Output logs are included in this tutorial when instructive but are typically omitted to save space.

# **2.1.3 Set things up**

#### **Install WSL and Ubuntu**

WSL can be installed directly from the [Microsoft Store.](https://www.microsoft.com/store/productId/9P9TQF7MRM4R)

If you already have WSL installed, with  $\sim$  wslconfig on your system, you are advised to backup the file and remove it before continuing the tutorial.

To check if the file exists run:

PS C:\Users\me\tutorial> Test-Path -Path "~\.wslconfig"

If this returns True then the file exists and can be removed with:

```
PS C:\Users\me\tutorial> Remove-Item ~\.wslconfig
```
Ubuntu 24.04 LTS is recommended for this tutorial and can be installed from the Microsoft Store:

<span id="page-9-1"></span>• Install [Ubuntu 24.04 LTS](https://www.microsoft.com/store/productId/9nz3klhxdjp5) from the Microsoft Store

#### . **Warning**

#### **If you already have Ubuntu WSL pre-installed:**

We recommend that any Ubuntu WSL installed is exported then deleted. You can then install them as described in this tutorial. At the end of the tutorial you can re-import and restore your data.

Exporting, deleting and re-importing Ubuntu is achieved with the following commands:

PS C:\Users\me\tutorial> wsl --export Ubuntu-24.04 .\backup\Ubuntu-{version}.tar.gz

```
PS C:\Users\me\tutorial> wsl --unregister Ubuntu-24.04
```

```
PS C:\Users\me\tutorial> wsl --import Ubuntu-24.04 .\backup\Ubuntu-24.04 .\backup\
˓→Ubuntu-24.04.tar.gz
```
You can now launch WSL instances of Ubuntu on your Windows machine.

For the remainder of the tutorial you will need to have a Landscape server set up and you should be able access your Landscape dashboard in a browser. Please refer to the [Landscape documentation](https://ubuntu.com/landscape/install) for setup and configuration instructions.

#### <span id="page-9-0"></span>**Get an Ubuntu Pro token**

An active Ubuntu Pro subscription provides you with a token that can be added to the Ubuntu Pro client on WSL instances.

Your subscription token can be retrieved from the [Ubuntu Pro Dashboard.](https://ubuntu.com/pro/dashboard)

Visit the [Ubuntu Pro](https://ubuntu.com/pro/subscribe) page if you need a new subscription. The Myself option for a personal subscription is free for up to 5 machines.

Once you have a token you are ready to install UP4W.

#### **Install UP4W**

#### . **Warning**

The install link below will work only if you're logged in to the Microsoft Store with an account for which access to the app has been enabled.

To install UP4W go to [this link to the Microsoft Store](https://www.microsoft.com/store/productId/9PD1WZNBDXKZ) and click **Install**.

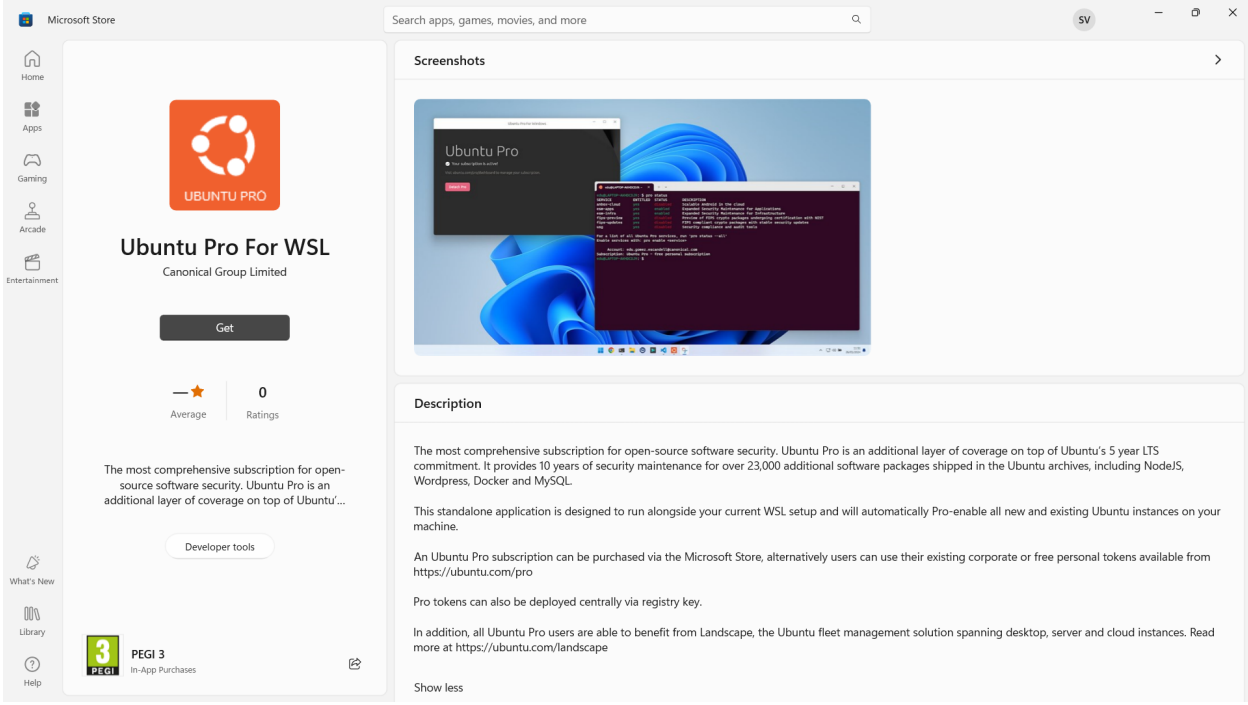

After installation has finished click **Start** to begin configuring UP4W.

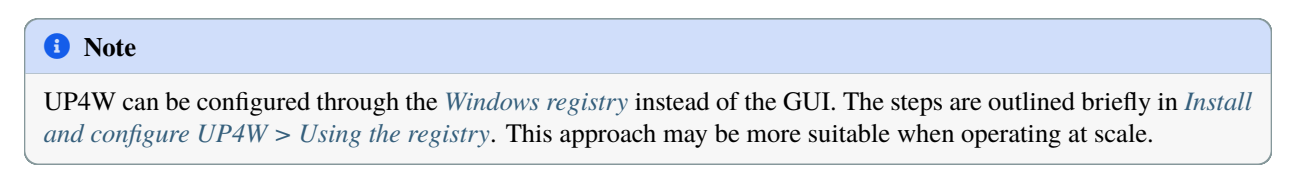

In the UP4W Windows application click the arrow beside "Already have a token?".

Paste your token from the Ubuntu Pro dashboard during *[Setup](#page-9-0)* and click **Confirm**. You will then be shown the Landscape configuration screen.

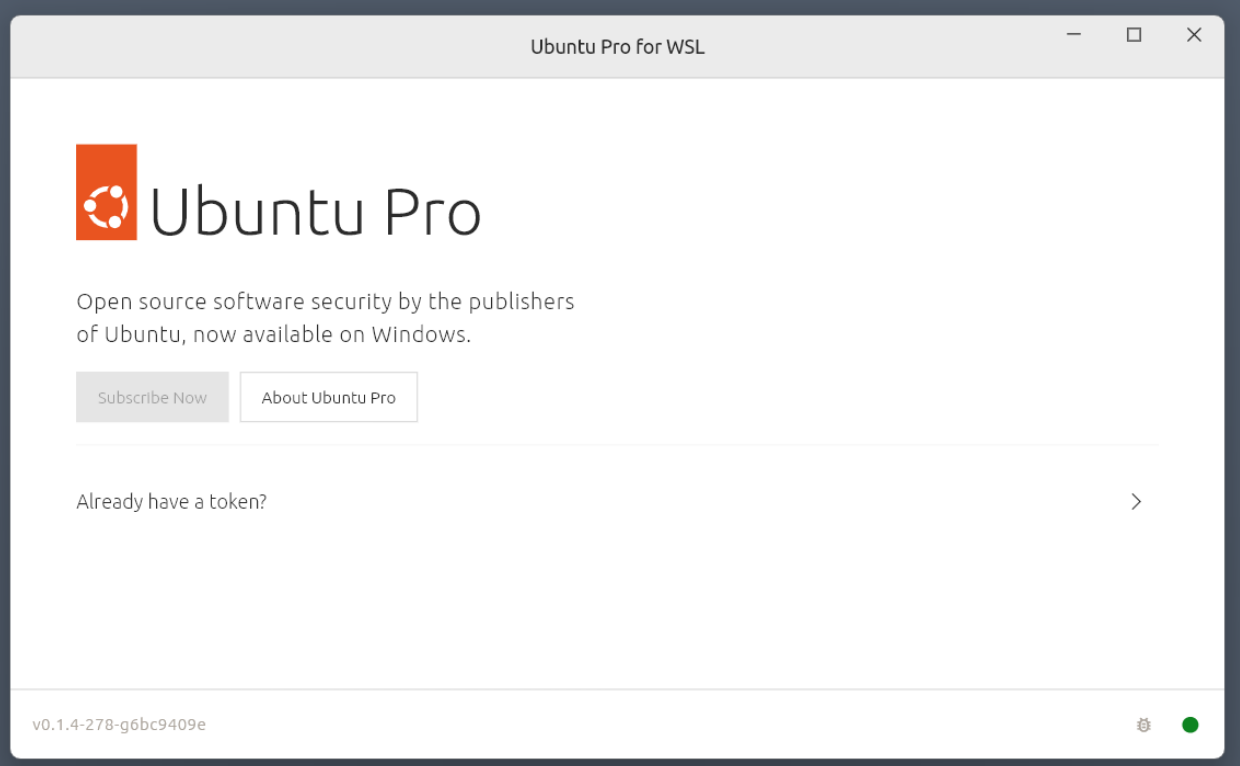

Create a new file in your home directory named landscape.conf and enter following contents. For the purpose of this tutorial, replace:

- <SERVER\_URL> by the host url (or FQDN) of the machine that runs the Landscape server
- <YOUR\_WINDOWS\_USER\_NAME> by the user name on the same Windows machine

```
[host]
url = <SERVER_URL > : 6554[client]
account_name = standalone
registration_key =
url = https://<SERVER_URL>/message-system
log\_level = delayping_url = https://<SERVER_URL>/ping
```
#### ò **Note**

If the machine running the server is not trusted on your network you may need to explicitly reference a path to the SSL public key on a Windows host machine.

For example, if you followed the [Landscape Quickstart](https://ubuntu.com/landscape/docs/quickstart-deployment) installation, the auto-generated self-signed certificate can be found at /etc/ssl/certs/landscape\_server.pem.

This can be copied to a Windows machine and referenced in landscape.conf:

ssl\_public\_key = C:\Users<YOUR\_WINDOWS\_USER\_NAME>\landscape\_server.pem

If necessary, the SSL public key can be added after the Windows host has first been registered in Landscape.

Then input <SERVER\_URL> in "Quick Setup" in the field labelled "Landscape FQDN". Alternatively, provide a path to

landscape.conf in "Custom Configuration".

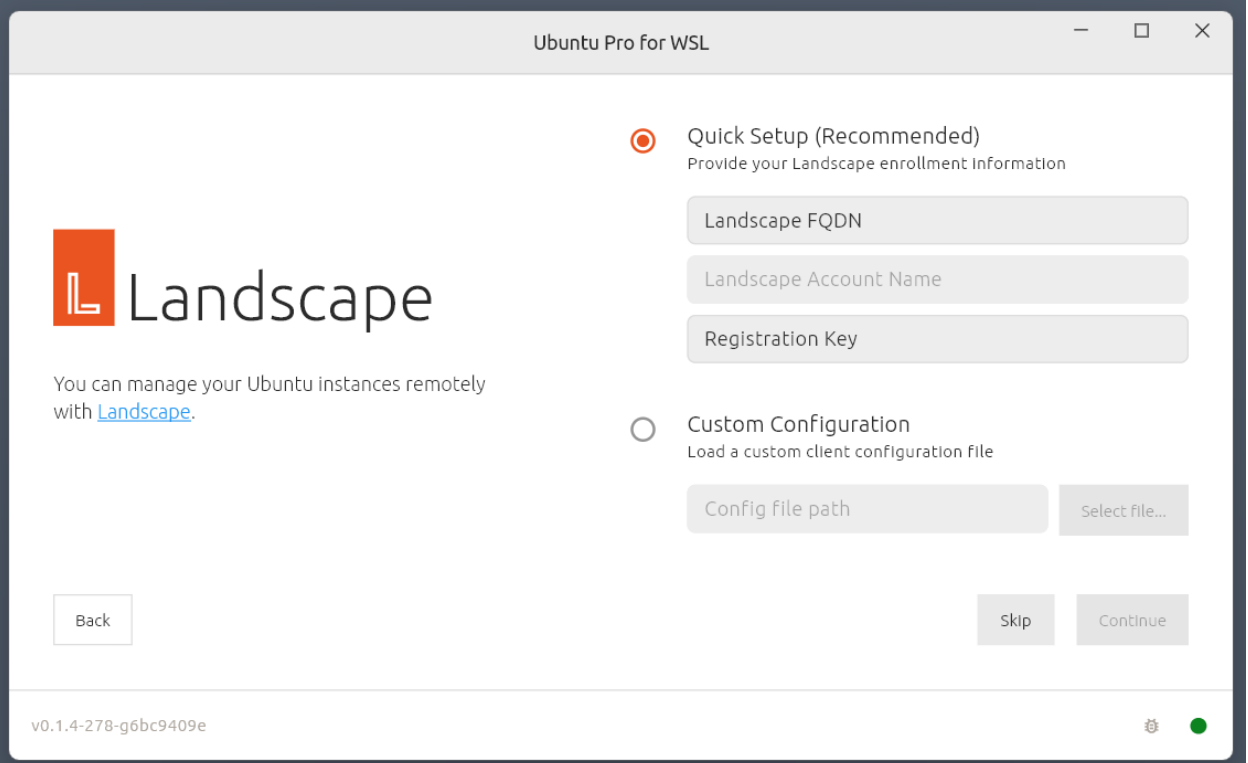

Click on the **Continue** button and you will see a status screen confirming the configuration is complete.

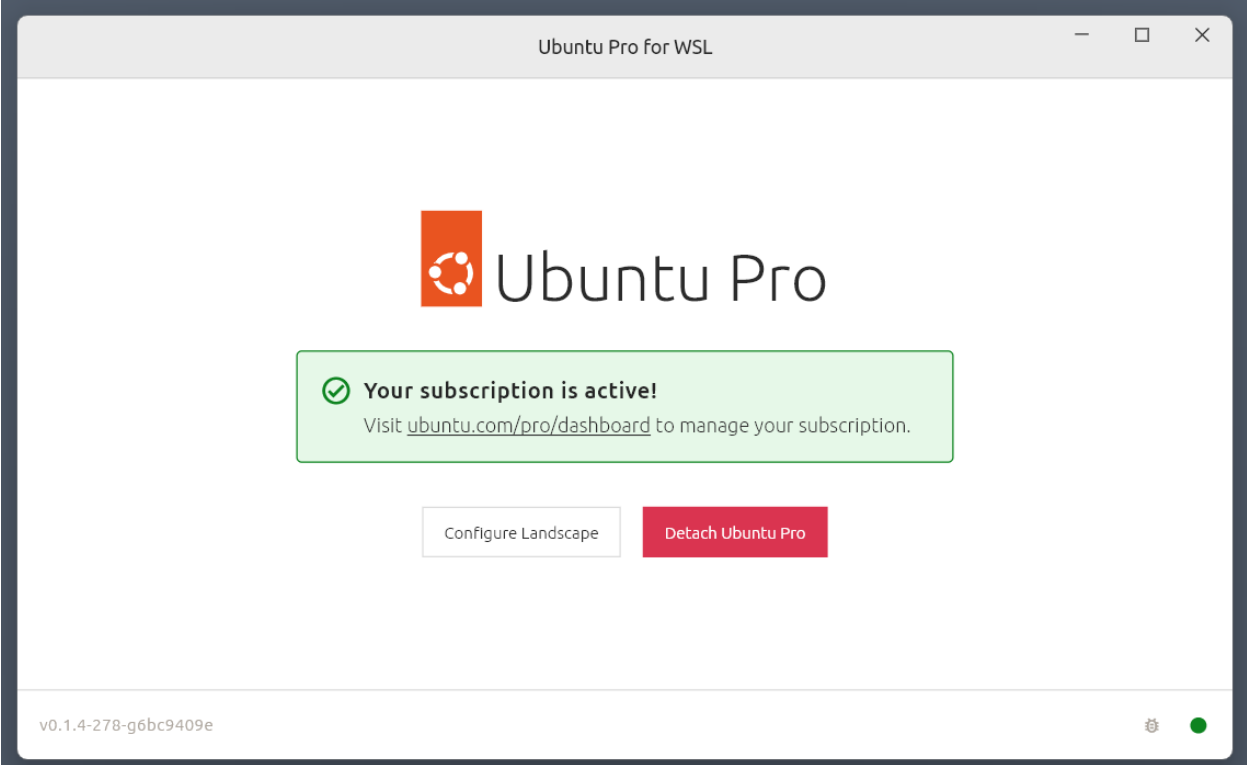

Done! You can now close the UP4W window.

Your Ubuntu Pro subscription is now attached to UP4W on the Windows host. UP4W will automatically forward the subscription to the Ubuntu Pro client on your Ubuntu WSL instances. This means that all Ubuntu WSL instances will be automatically added to your Ubuntu Pro subscription.

This has also configured the Landscape client built into your UP4W Windows agent to know about your Landscape server; UP4W will forward this configuration to the Landscape client on your Ubuntu WSL instances as well; and all systems where the Landscape client has been configured this way are automatically registered with Landscape.

#### **UP4W host registration with Landscape**

Go back to your web browser and refresh the Landscape dashboard. On the right-hand side of the page you should see a request to approve your Windows host registration ("Computers needing authorisation"). Click on the computer name (in this case: mib) and when the new page loads click **Accept**.

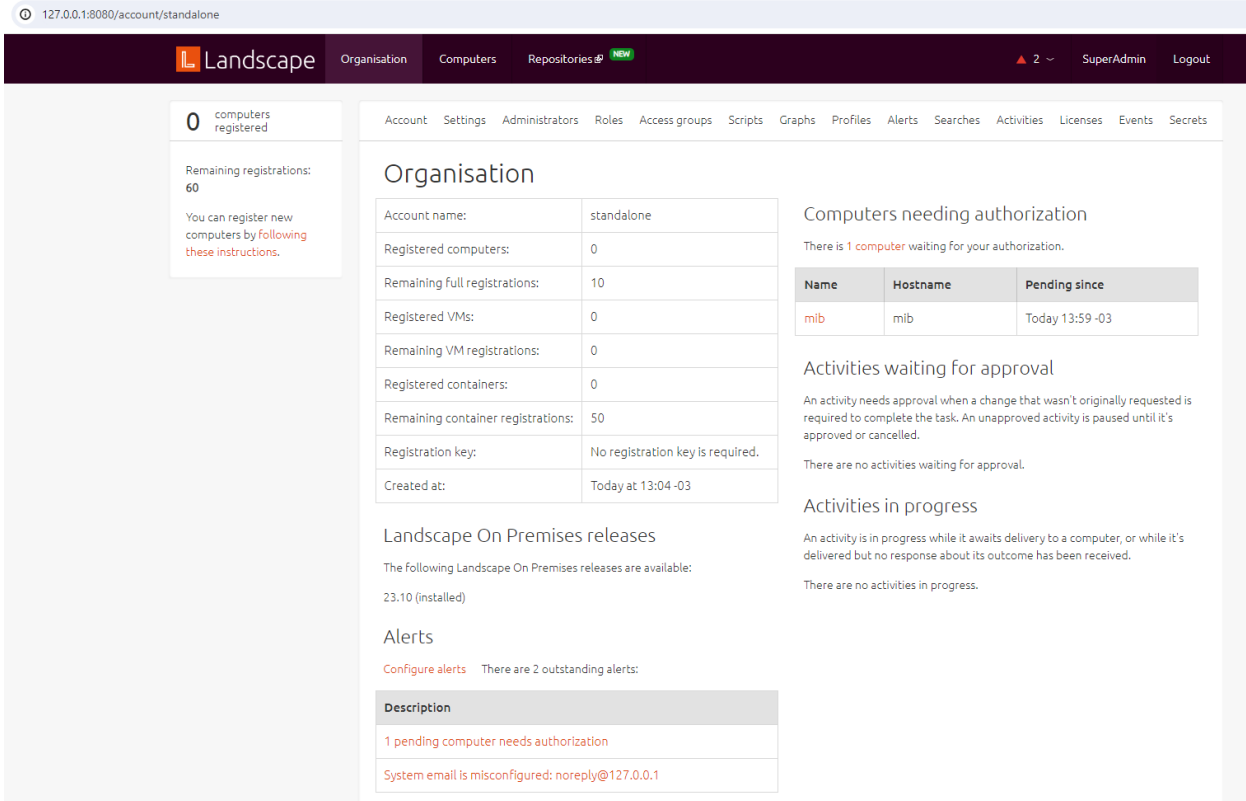

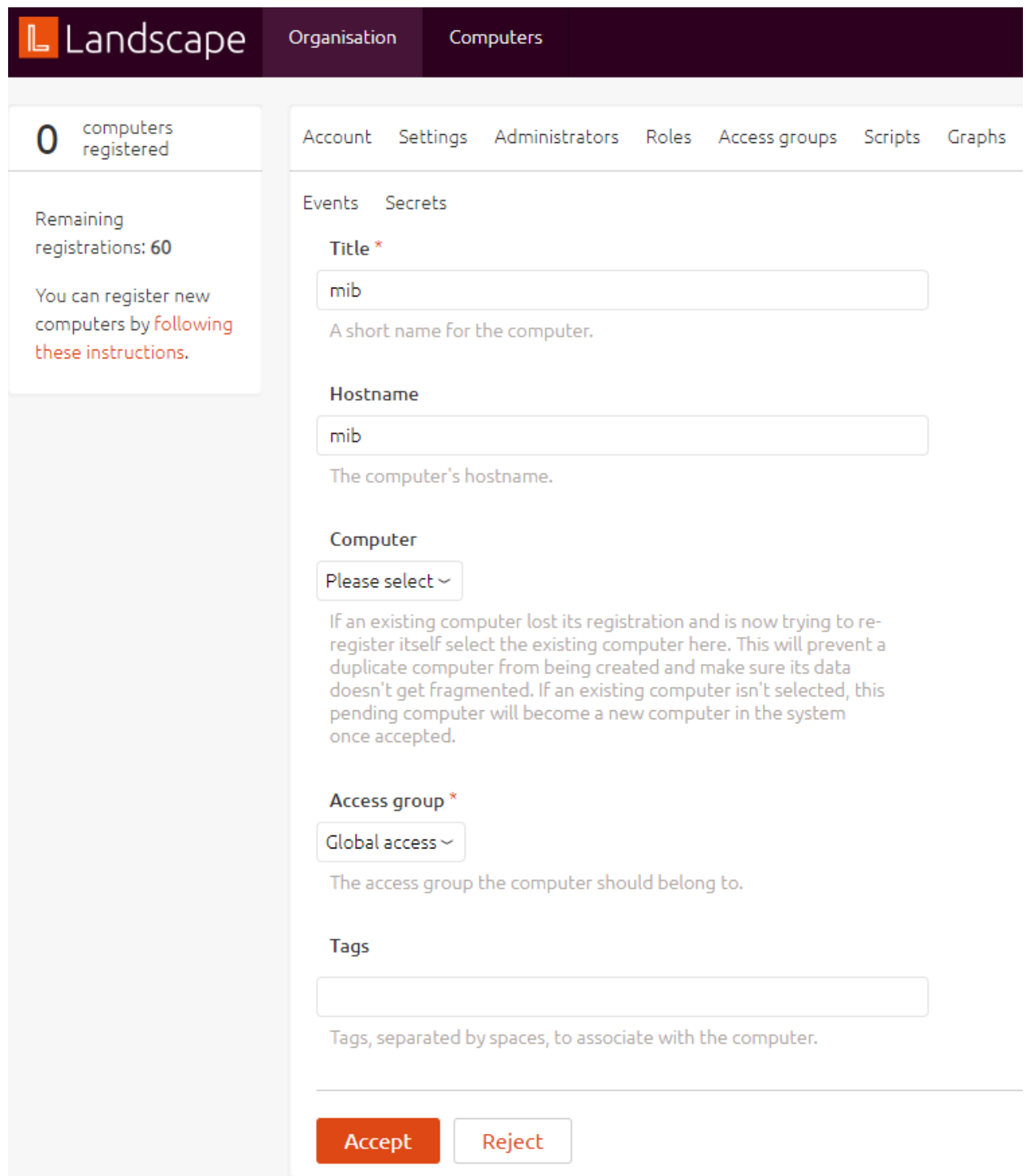

At the top of the page, on the right-hand side of the Landscape logo, click on "Computers". You should see your host machine listed. Details such as the operating system may take some time to appear.

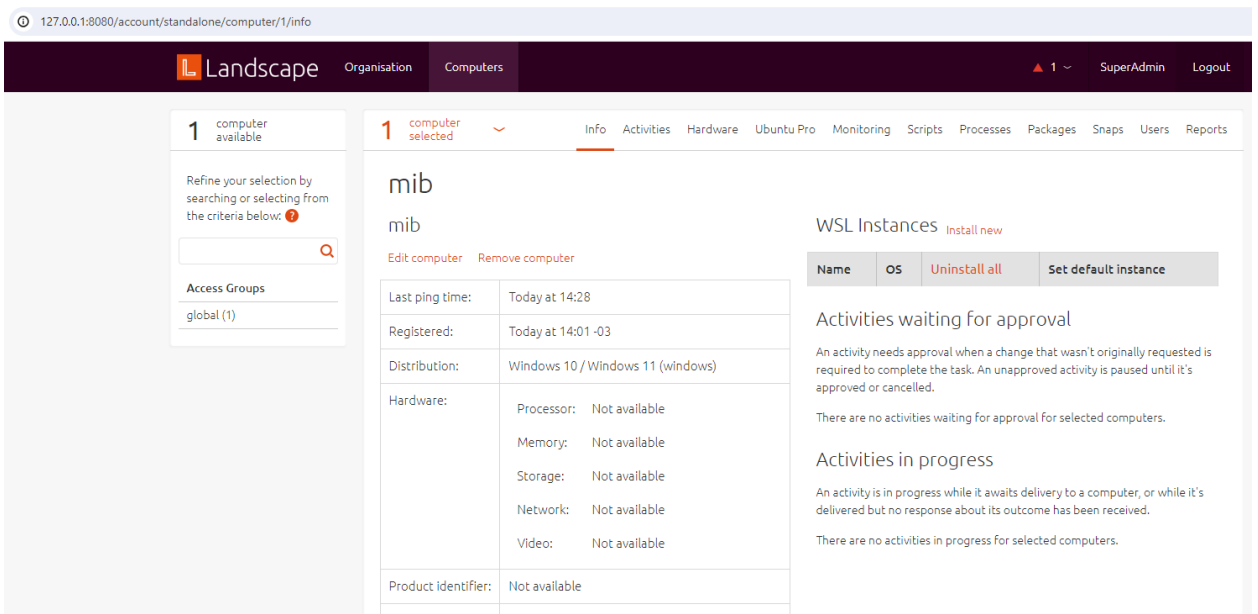

Now you can leverage UP4W from your Landscape server to create and provision Ubuntu WSL instances on the host.

# **2.1.4 Deploy WSL instances**

#### **Create an Ubuntu WSL instance locally**

Open Windows PowerShell and run the following command to create a new Ubuntu 24.04 instance. When prompted create the default user and password. For convenience, we'll set both to u.

```
PS C:\Users\me\tutorial> ubuntu2404.exe
Installing, this may take a few minutes...
Please create a default UNIX user account. The username does not need to match your.
˓→Windows username.
For more information visit: https://aka.ms/wslusers
Enter new UNIX username: u
New password:
Retype new password:
passwd: password updated successfully
Installation successful!
To run a command as administrator (user "root"), use "sudo <command>".
See "man sudo_root" for details.
u@mib:~$
```
You will now be logged in to the new instance shell and can check that UP4W has Pro-attached this instance:

The output indicates that services like ESM are enabled, with account and subscription information also shown:

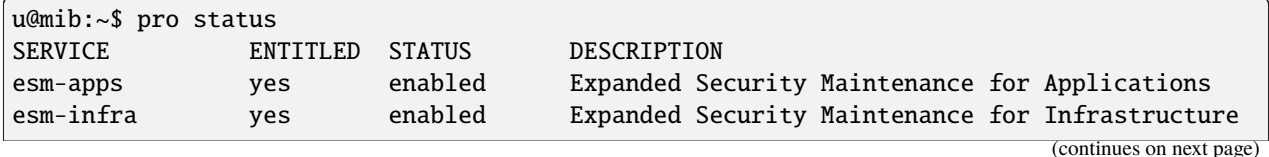

(continued from previous page)

```
NOTICES
Operation in progress: pro attach
For a list of all Ubuntu Pro services, run 'pro status --all'
Enable services with: pro enable <service>
     Account: me@ubuntu.com
Subscription: Ubuntu Pro - free personal subscription
u@mib:~$
```
Packages can be accessed from all the enabled services:

```
u@mib:~$ sudo apt update
Hit:1 http://archive.ubuntu.com/ubuntu noble InRelease
Hit:2 http://ppa.launchpad.net/ubuntu-wsl-dev/ppa/ubuntu noble InRelease
Hit:3 http://security.ubuntu.com/ubuntu noble-security InRelease
Hit:4 http://archive.ubuntu.com/ubuntu noble-updates InRelease
Hit:5 http://ppa.launchpad.net/landscape/self-hosted-beta/ubuntu noble InRelease
Hit:6 https://esm.ubuntu.com/apps/ubuntu noble-apps-security InRelease
Hit:7 http://archive.ubuntu.com/ubuntu noble-backports InRelease
Hit:8 http://ppa.launchpad.net/cloud-init-dev/proposed/ubuntu noble InRelease
Hit:9 https://esm.ubuntu.com/infra/ubuntu noble-infra-security InRelease
Reading package lists... Done
Building dependency tree... Done
Reading state information... Done
All packages are up to date.
```
UP4W should have also Landscape-registered this instance. To verify, refresh the Landscape server web page and the instance should be listed under "Computers needing authorisation".

To accept the registration click on the instance name, set "Tags" to wsl-vision in the pop-up then click **Accept**. The wsl-vision tag will be used for all the instances accepted into Landscape.

#### **Create an Ubuntu WSL instance remotely**

Back on the Landscape page in your web browser, navigate to "Computers" and click on the Windows machine (below: mib). You will find "WSL Instances" on the right side of the page. Click on the "Install new" link then set "Instance Type" to "Ubuntu" and click **Submit**. A status page will appear showing the progress of the new instance creation.

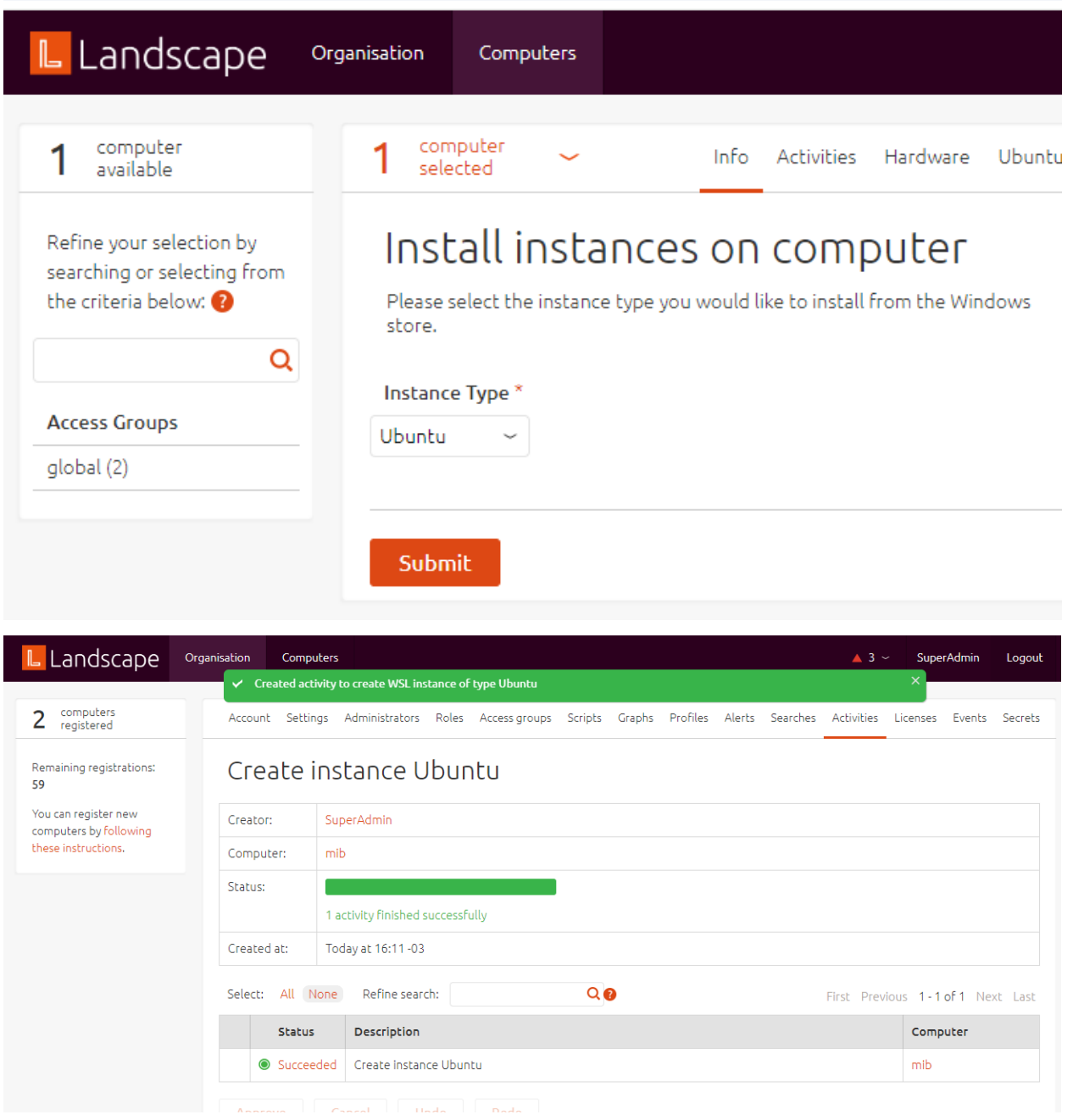

The Landscape server will talk to the Landscape client built into your UP4W. UP4W will then install the Ubuntu application and create an Ubuntu WSL instance automatically. In PowerShell, run ubuntu.exe to log in to the new instance.

PS C:\Users\me\tutorial> ubuntu.exe me@mib:~\$

You can run pro status to verify pro-attachment and refresh your Landscape server page to verify and accept the registration. As before, apply the wsl-vision tag and click Accept.

# **Deploy packages to all Ubuntu WSL instances**

On your Landscape server page, navigate to Organization > Profiles, click on Package Profiles then Add package profile. Fill in the form with the following values and click "Save".

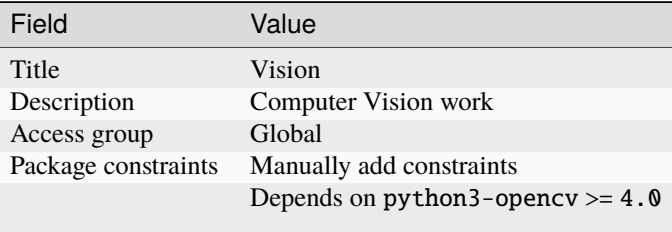

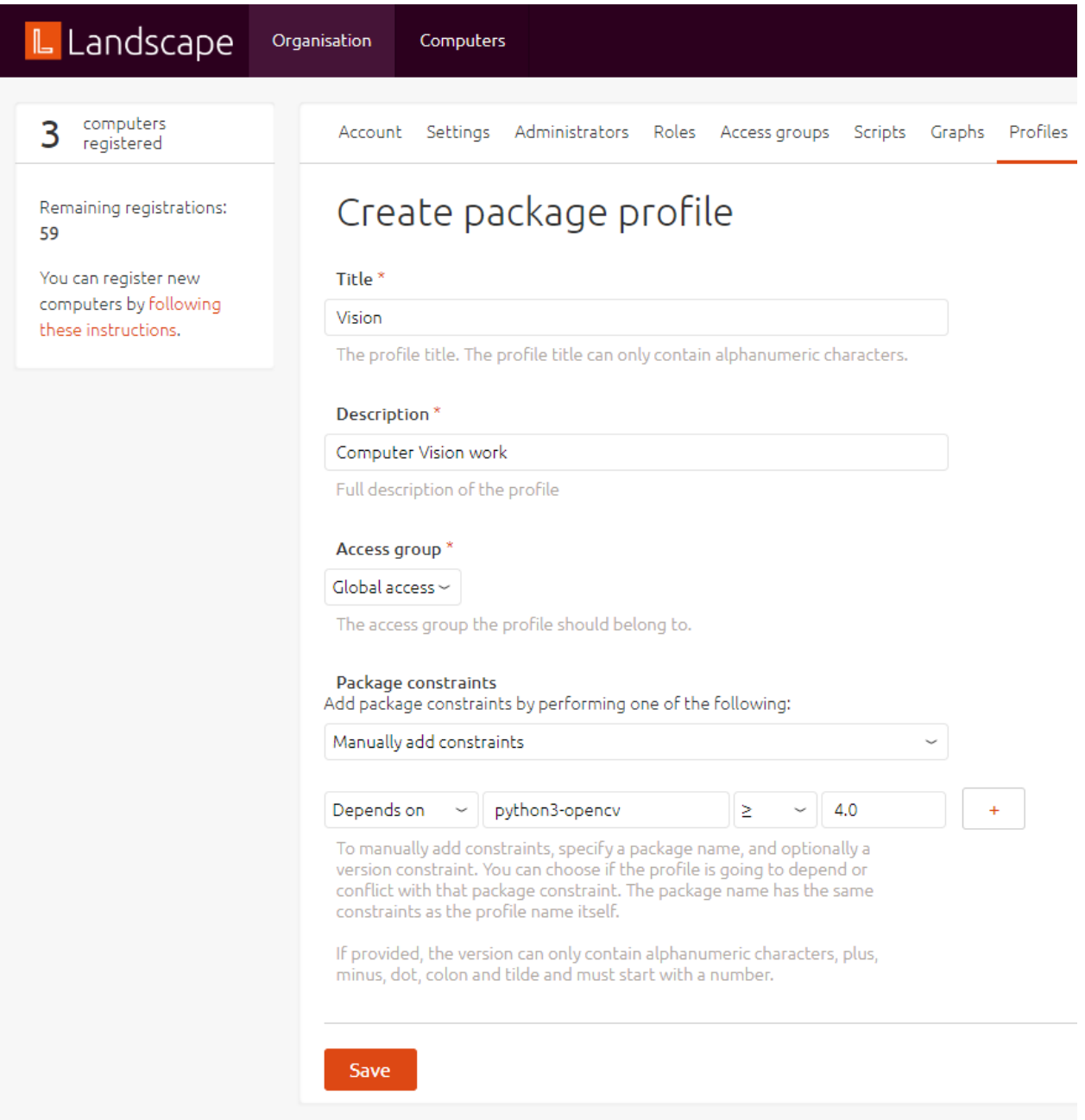

On the bottom of the "Vision" profile page, in the "Association" section, set the "New tags" field to wsl-vision and click **Change**.

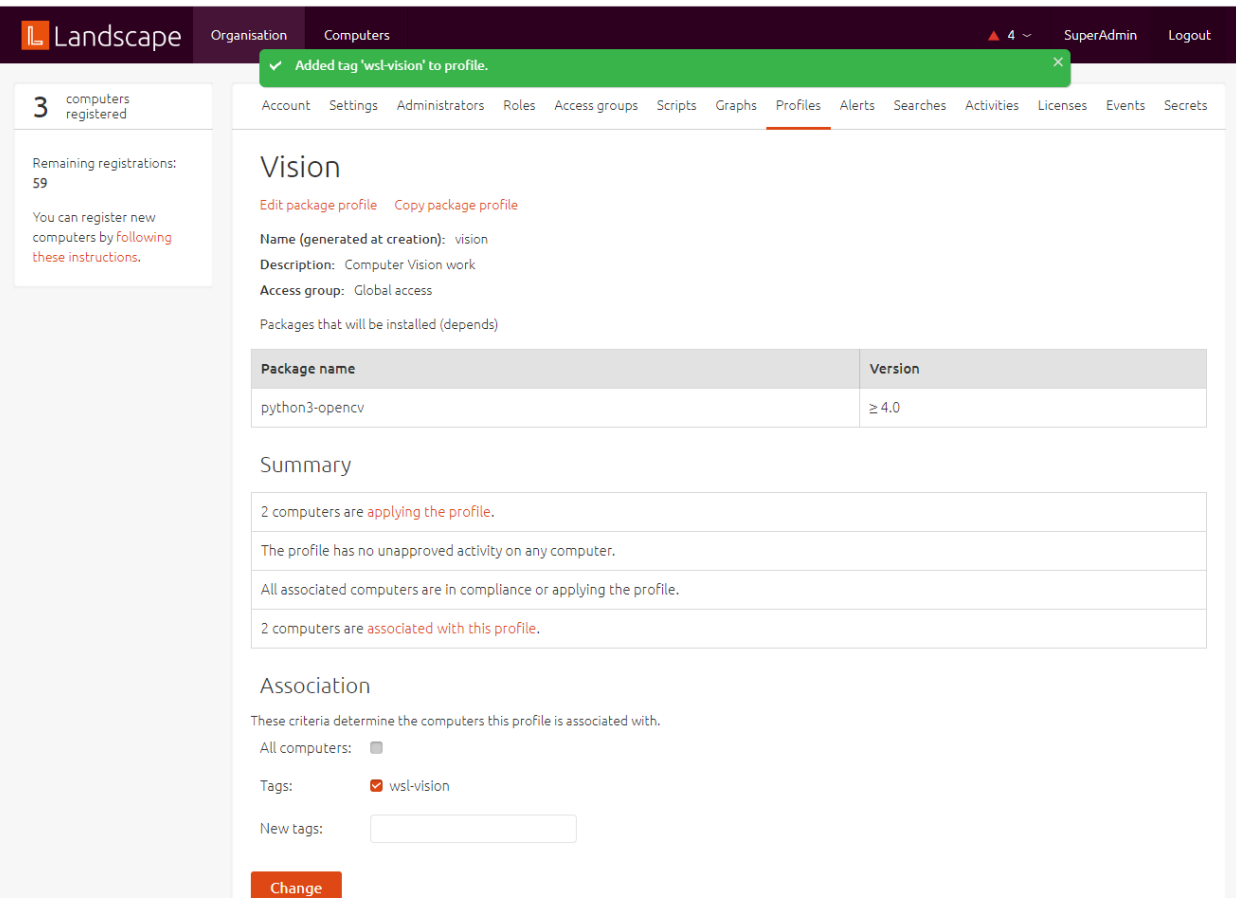

In the "Summary" section in the middle of the page you will see a status message showing that two computers are applying the profile. Click on the applying the profile link and then, in the "Activities" list, click on **Apply package profile** to see the progress of the package deployment.

When this process has completed, use one of your instance shells to verify that the python3-opency package has been installed. For example, in the Ubuntu instance the first three packages returned are:

me@mib:~\$ apt list --installed | grep -m 3 opencv

libopencv-calib3d4.5d/jammy,now 4.5.4+dfsg-9ubuntu4 amd64 [installed,automatic] libopencv-contrib4.5d/jammy,now 4.5.4+dfsg-9ubuntu4 amd64 [installed,automatic] libopencv-core4.5d/jammy,now 4.5.4+dfsg-9ubuntu4 amd64 [installed,automatic]

You know how to leverage UP4W and Landscape to efficiently manage your Ubuntu WSL instances at scale.

# **2.1.5 Tear things down**

#### **Uninstall UP4W**

In the Windows Start Menu, locate the "Ubuntu Pro for WSL" application and right-click on it, then click **Uninstall**.

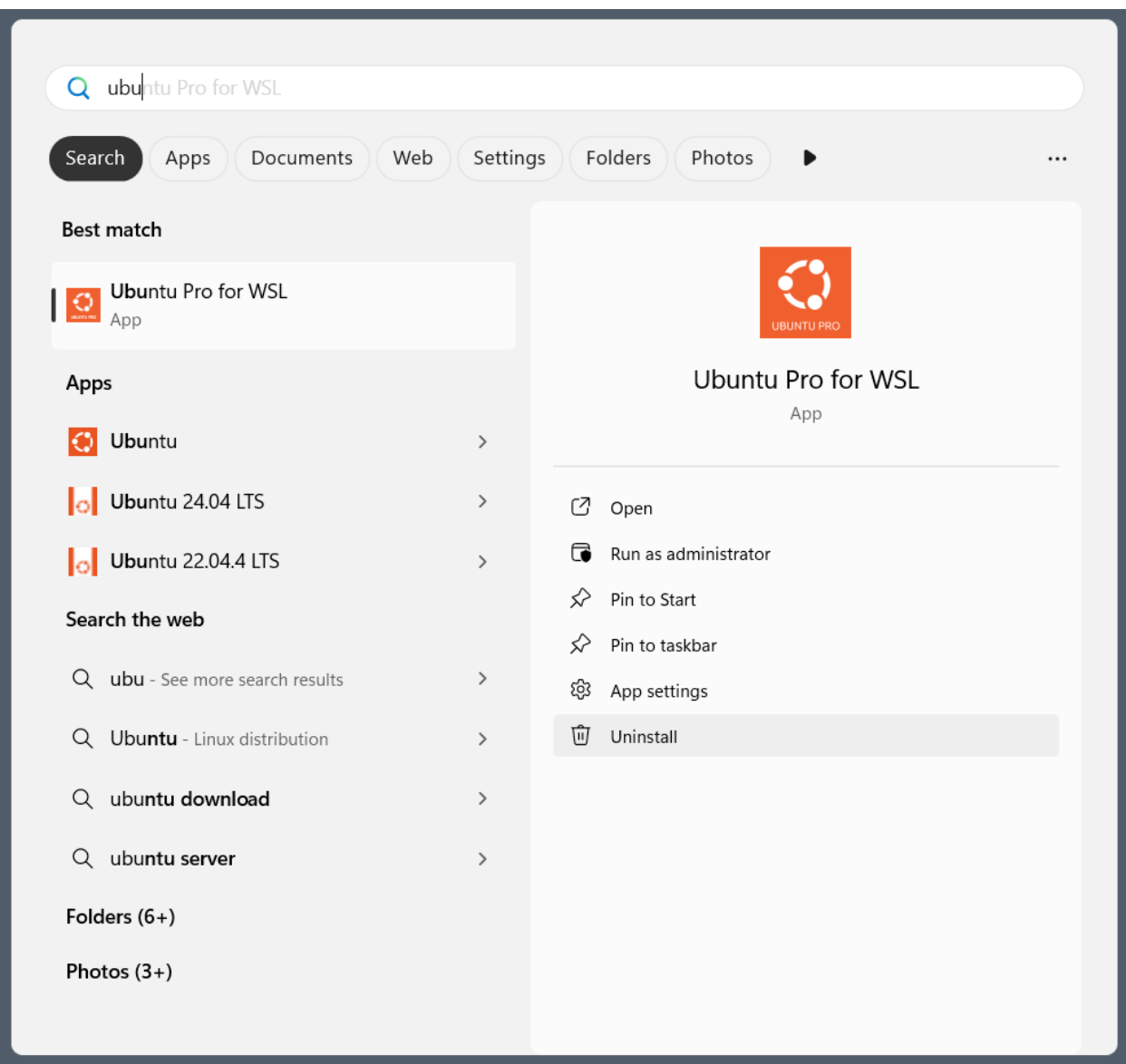

Additionally remove the .ubuntupro directory from your Windows user profile directory.

PS C:\Users\me\tutorial> Remove-Item -Recurse -Force C:\Users\me\.ubuntupro

### **Remove Ubuntu WSL apps**

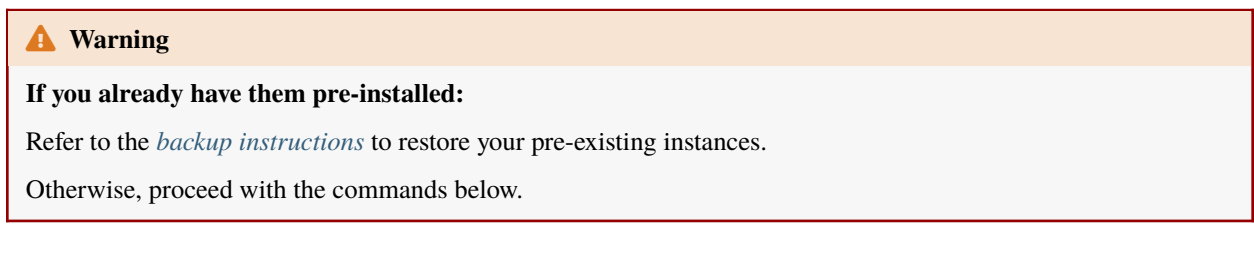

In PowerShell run the following command to stop WSL:

PS C:\Users\me\tutorial> wsl --shutdown

Then, in the Windows Start Menu, locate the "Ubuntu 24.04 LTS" application, right-click on it, and select "Uninstall". The instances will be removed automatically.

#### **Remove WSL app**

Only do this if you don't need WSL on this Windows machine following the tutorial.

In the Windows Start Menu locate the "WSL" application, right-click on it then select "Uninstall".

# **2.1.6 Next steps**

This tutorial has introduced you to the amazing things that can be achieved with UP4W.

In the rest of the documentation you can find *[how-to guides](#page-22-0)* for completing specific tasks, *[reference](#page-29-0)* material describing key information relating to UP4W and dedicated *[documentation for developers](#page-38-0)*.

# <span id="page-22-0"></span>**2.2 How-to guides**

These how-to guides cover key operations and processes in UP4W.

## **2.2.1 How to install and configure UP4W**

#### **1. Check that you meet the prerequisites**

To install and configure UP4W you will need:

- A Windows host
- An Ubuntu Pro token
- Verify that the *[firewall rules are correctly set up](#page-30-0)*
- 1. Visit the Ubuntu Pro page to get a subscription.

See more: [Ubuntu | Ubuntu Pro > Subscribe.](https://ubuntu.com/pro/subscribe) If you choose the personal subscription option (Myself), the subscription is free for up to 5 machines.

2. Visit your Ubuntu Pro Dashboard to retrieve your subscription token.

See more: [Ubuntu | Ubuntu Pro > Dashboard](https://ubuntu.com/pro/dashboard)

- (*Only if you want to use UP4W with Landscape:*) A UP4W-compatible Landscape server
	- **–** i.e., Landscape beta

See: [Landscape | Quickstart deployment](https://ubuntu.com/landscape/docs/quickstart-deployment)

#### Sure:

- 1. Set up an Ubuntu WSL to act as the server:
	- 1. Install a new Ubuntu WSL distro:

#### wsl --install Ubuntu-22.04

2. Find out the Windows host IP: In the WSL distro named *Ubuntu-22.04*, run:

wslinfo --networking-mode

- If it says mirrored, the relevant IP is 127.0.0.1. Take note of this address.
- Otherwise, run the command ip route | grep ^default and take note of the IP address that is printed.
- 3. Set up a Landscape Beta server:
	- 1. Start a shell in your *Ubuntu-22.04* distro.
	- 2. Install the Landscape (beta) following the steps in the Landscape Quickstart deployment with the following considerations:
		- Make sure you install the beta version.
		- Your FQDN is the address you took note of in the previous step.

See more: [Landscape | Quickstart deployment](https://ubuntu.com/landscape/docs/quickstart-deployment)

- 4. Take note of the following addresses:
	- Hostagent API endpoint: \${WINDOWS\_HOST\_IP}:6554
	- Message API endpoint: \${WINDOWS\_HOST\_IP}/message-system
	- Ping API endpoint:  $\frac{WINDOWS_HOST_IPP}{ping}$
- 5. Open a Ubuntu-22.04 terminal and keep it open during the rest of the guide.
	- This ensures this distro keeps running in the background. See also: [Microsoft's FAQ.](https://learn.microsoft.com/en-us/windows/wsl/faq#can-i-use-wsl-for-production-scenarios--)
- 2. Store the following file somewhere in your Windows system. Name it landscape-client.conf. Replace the variables in the file with the relevant values for your server.

```
[host]
url = ${HOSTAGENT_API_ENDPOINT}
[client]
url = ${MESSAGE_API_ENDPOINT}
ping_url = ${PING_API_ENDPOINT}
account_name = standalone
```
- (*Only for the verify step:*) One or more UP4W-compatible Ubuntu WSL instances
	- **–** i.e., from an Ubuntu, Ubuntu-Preview, or Ubuntu-22.04+ distro and with wsl-pro-service installed
		- ∗ note: with a freshly installed or updated Ubuntu-Preview or Ubuntu-22.04+, wsl-pro-service comes automatically pre-installed

#### It depends:

1. Open a shell into your instance and check its distro version:

```
cat /etc/os-release
```
If the distro is *not* Ubuntu, Ubuntu-Preview, or Ubuntu-22.04+: Your instance cannot be made UP4Wcompatible. Please create a new one that is compatible. Otherwise:

2. Open a shell into your distro and check if package wsl-pro-service is installed:

pkg -s wsl-pro-service | grep Status

If the status is *not* Status: install ok installed: Install it by running: sudo apt update && sudo apt install -y wsl-pro-service.

#### ò **Note**

Here we assume you already have WSL installed. Run wsl --version to verify; if there you get an error because it is not there, install it: wsl --install.

#### . **Warning**

Here we assume you do not have any existing Ubuntu-Preview or Ubuntu-22.04+ instances or you have them but do not mind overwriting them.

- To view your current registered instances, run wsl --list --quiet.
- To export, delete, and re-import an instance, see wsl --export, wsl --unregister, and wsl --import.

See more: [Microsoft | WSL Documentation.](https://learn.microsoft.com/en-us/windows/wsl/basic-commands)

On your Windows host, in the Microsoft Store, search for the Ubuntu-Preview or Ubuntu-22.04+ distro app, click **Install** / **Update**, then **Open**. Follow the instructions to set up the instance. Note: The instance will come with wsl-pro-service pre-installed.

#### **2. Install UP4W**

On your Windows host, go to the Microsoft Store, search for *Ubuntu Pro for WSL* and click on the result. Find the *Install* button. Click. Done.

#### <span id="page-24-0"></span>**3. Configure UP4W for Ubuntu Pro and Landscape**

#### See also: *[Ubuntu Pro](#page-33-0)*, *[Landscape](#page-31-0)*

There are two ways in which you can configure UP4W for Ubuntu Pro and Landscape – using the UP4W GUI or using the Windows Registry.

#### **Using the GUI**

#### ò **Note**

With this method you can only configure UP4W on a single Windows host at a time.

See also: *[UP4W GUI](#page-35-0)*

- 1. Open the Windows menu, search for "Ubuntu Pro for WSL", click.
- 2. Input your Ubuntu Pro token:
	- 1. Click on **Already have a token?**.
- 2. Write your Ubuntu Pro token and click **Confirm**.
- 3. Input your Landscape configuration:
	- 1. Click on **Quick setup**.
	- 2. Write the **FQDN** of your server.
	- 3. Leave the **registration key** field empty.
	- 4. Click the **Continue** button.

#### <span id="page-25-0"></span>**Using the registry**

#### ò **Note**

This method can be adapted to configure UP4W on multiple Windows hosts at a time.

See also: *[Windows registry](#page-37-0)*

- 1. Press Win+R, type regedit.exe, and click OK.
- 2. Navigate the tree to HKEY\_CURRENT\_USER\Software\Canonical\UbuntuPro.

#### ò **Note**

This key will not exist until you've run UP4W at least once. Otherwise, you'll have to create the key and values yourself. See more: [Microsoft Learn | Windows registry information for advanced users](https://learn.microsoft.com/en-us/troubleshoot/windows-server/performance/windows-registry-advanced-users)

- 3. Input your Ubuntu Pro token:
	- Right-click UbuntuProToken > Modify > Write the Ubuntu Pro token.
- 4. Input your Landscape configuration:
	- Right-click LandscapeConfig > Modify > Write the Landscape config.

See more: *[UP4W Landscape config reference](#page-32-0)*.

#### **4. Verify that UP4W is working**

If either verification step fails, wait for a few seconds and try again. This should not take longer than a minute.

- 1. Start the UP4W GUI and check that your subscription is active.
	- To open the GUI, search *Ubuntu Pro for WSL* in the Windows menu and click on it.
	- The GUI will explicitly say that you are subscribed.
- 2. Open any of the distros you want to manage and check that it is pro-attached with pro status.

See also: *[Ubuntu Pro client](#page-33-1)*

3. Open Landscape and check that the host and distro were registered.

See more: [Landscape | View WSL host machines and child computers](https://ubuntu.com/landscape/docs/perform-common-tasks-with-wsl-in-landscape/#heading--view-wsl-host-machines-and-child-computers)

# **2.2.2 How to install Landscape server in a WSL instance**

#### **Motivation**

While a Landscape server typically runs on external computers, it can also be set up on a WSL instance on a Windows machine.

This is especially useful if you want to test UP4W on a single Windows device. For example, the *[tutorial](#page-8-1)* can be completed with Landscape server running in a Ubuntu WSL instance. The Landscape server can then be used to manage other WSL instances running UP4W and the Landscape client.

#### **Guide**

In PowerShell, shutdown WSL then install the Ubuntu 24.04 LTS instance with the --root option.

```
PS C:\Users\me\tutorial> wsl --shutdown
```

```
PS C:\Users\me\tutorial> ubuntu2404.exe install --root
```
After successful installation log in to the new instance and add the landscape apt repository:

PS C:\Users\me\tutorial> ubuntu2204.exe

```
root@mib:~$ add-apt-repository ppa:landscape/self-hosted-beta -y
```
Update packages and then install the landscape-server-quickstart package.

root@mib:~\$ apt update

root@mib:~\$ apt install landscape-server-quickstart -y

A dialog will appear for 'Postfix configuration'. For 'General mail configuration type' select **No configuration**. Hit **Tab** to highlight the **Ok** button, press **Enter** and you will be returned to the shell prompt.

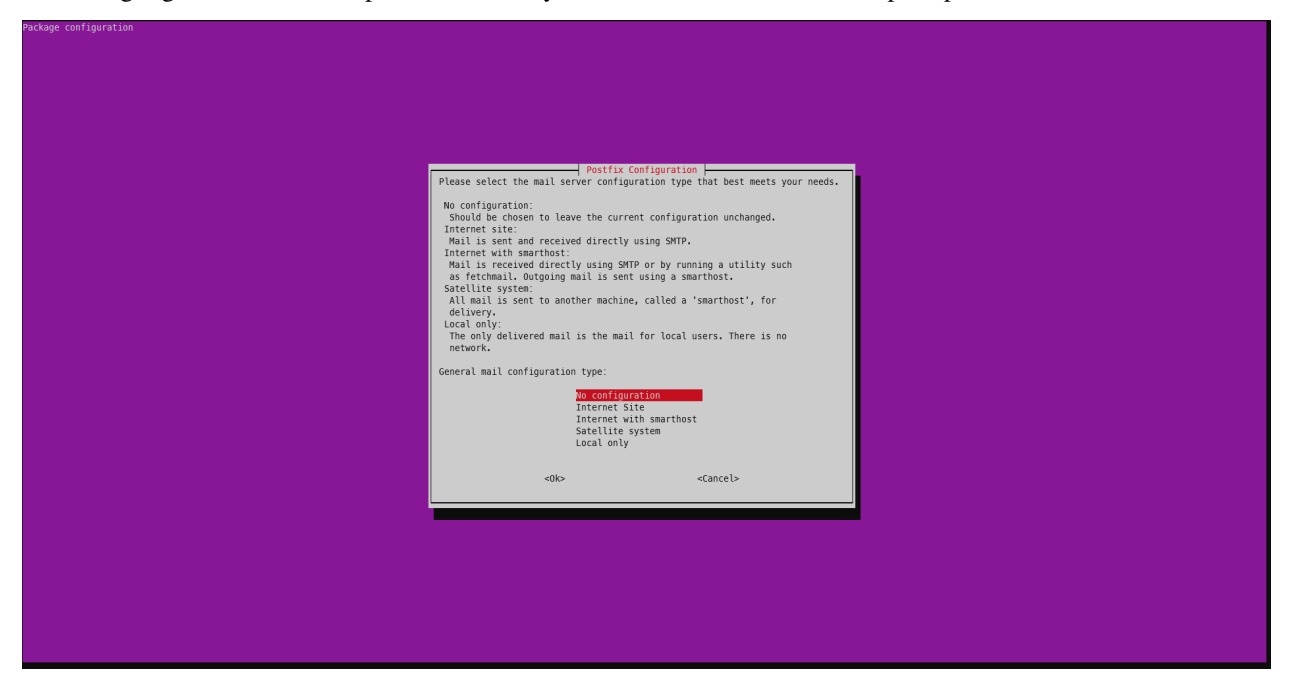

If Landscape has installed successfully, the log will indicate that Landscape systemd units are active. An example log is shown below for the first three units:

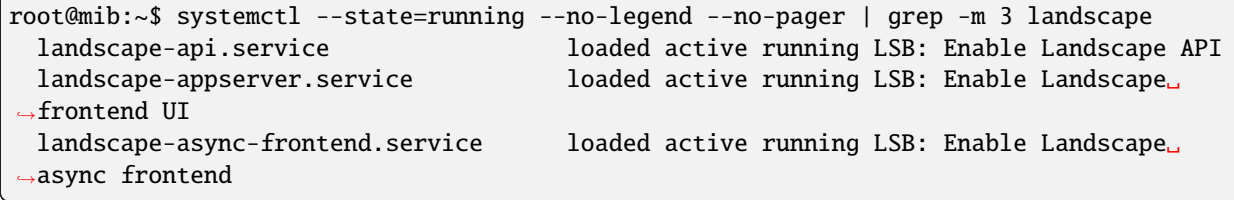

Once installed Landscape will be served on localhost port 8080. Open your favourite browser on Windows and navigate to http://127.0.0.1:8080 to create the Landscape global admin account. Enter the following credentials and click the **Sign Up** button:

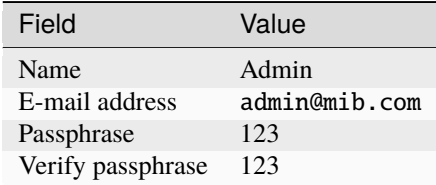

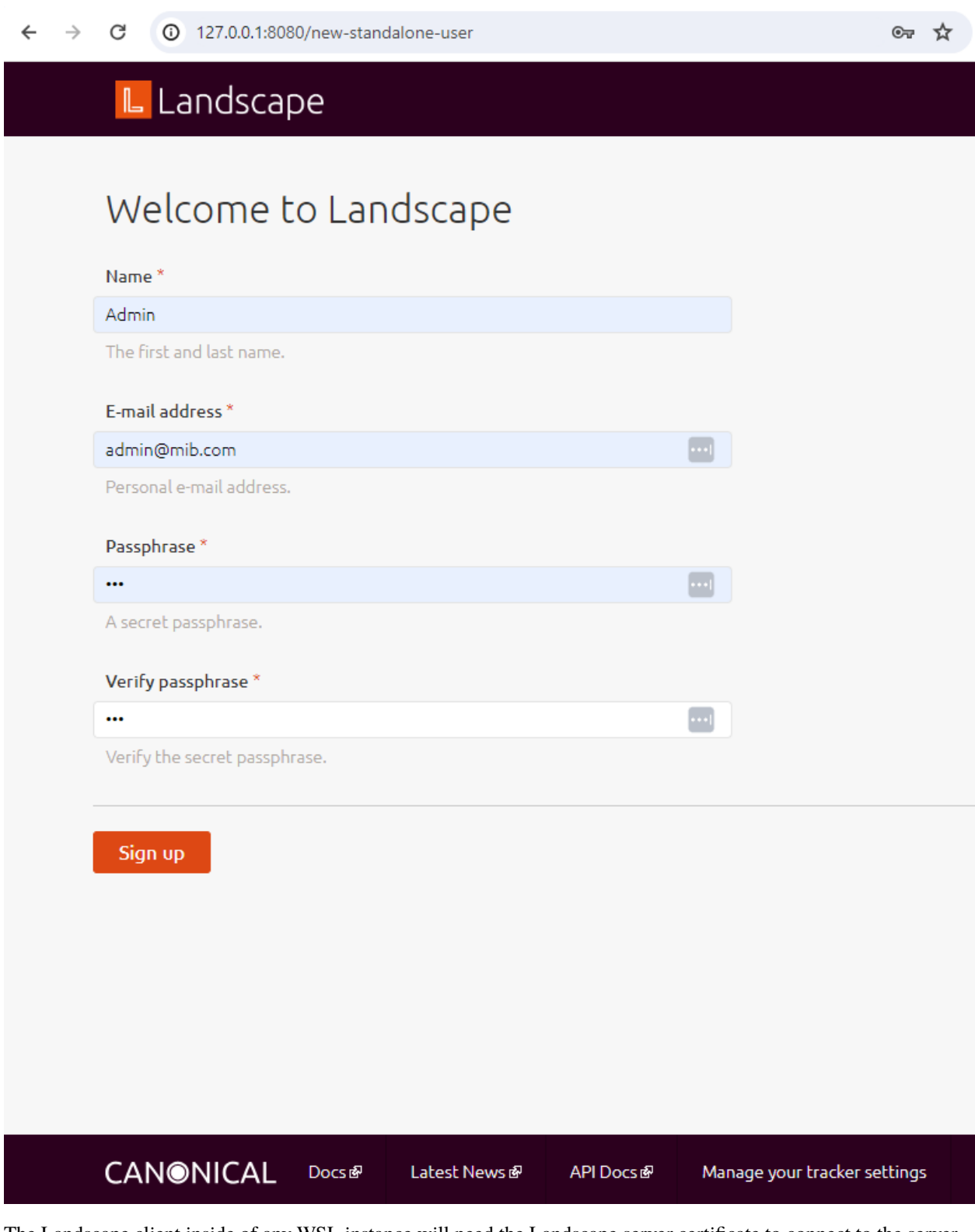

The Landscape client inside of any WSL instance will need the Landscape server certificate to connect to the server.

To achieve this copy the Landscape server certificate into your Windows user profile directory:

root@mib:~\$ cp /etc/ssl/certs/landscape\_server.pem /mnt/c/users/me/

Done – your self-hosted Landscape server is now up and running!

Now if you configure the Landscape client on any Ubuntu WSL instances to detect this server, they will also be registered with the Landscape service included in your Ubuntu Pro subscription.

The server will stay running until you close the terminal. If you do close the terminal running ubuntu2404.exe in a new terminal window will start the Landscape server automatically.

Using this server setup when following the *[tutorial](#page-8-1)* would result in the following architecture:

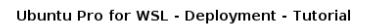

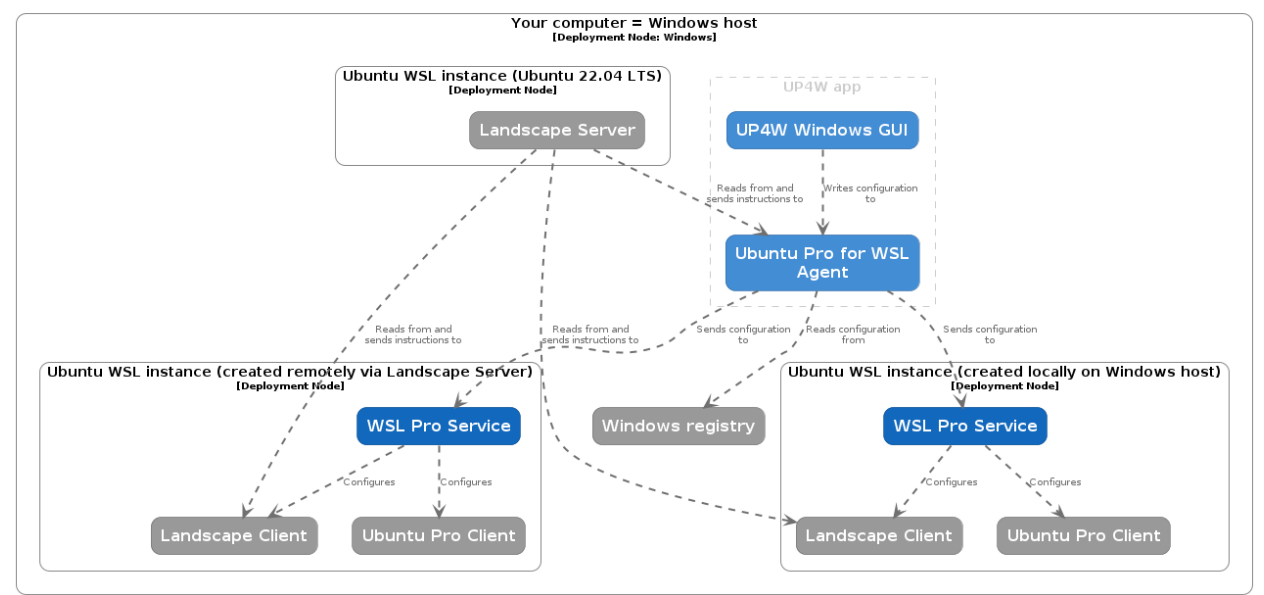

# <span id="page-29-0"></span>**2.3 Reference**

Our reference section contains more detailed information about the several pieces that make up the Ubuntu Pro for WSL tool and the value it provides.

# <span id="page-30-0"></span>**2.3.1 Firewall requirements**

Firewall rules must be configured for Ubuntu Pro for WSL to operate fully.

The following figure shows the possible connections between the different components and their default ports and protocols:

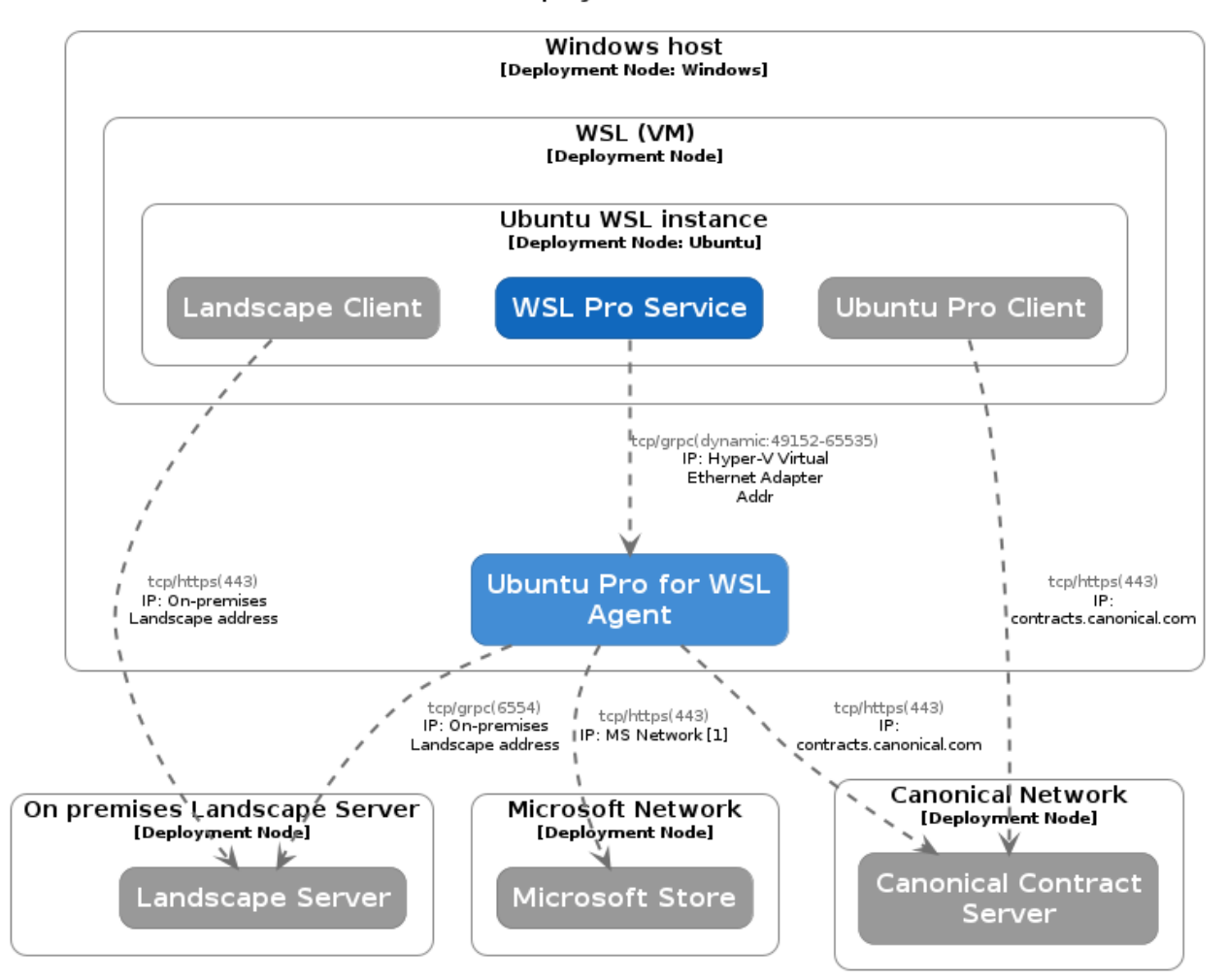

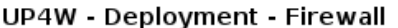

The following table lists the default ports and protocols used by Ubuntu Pro for WSL:

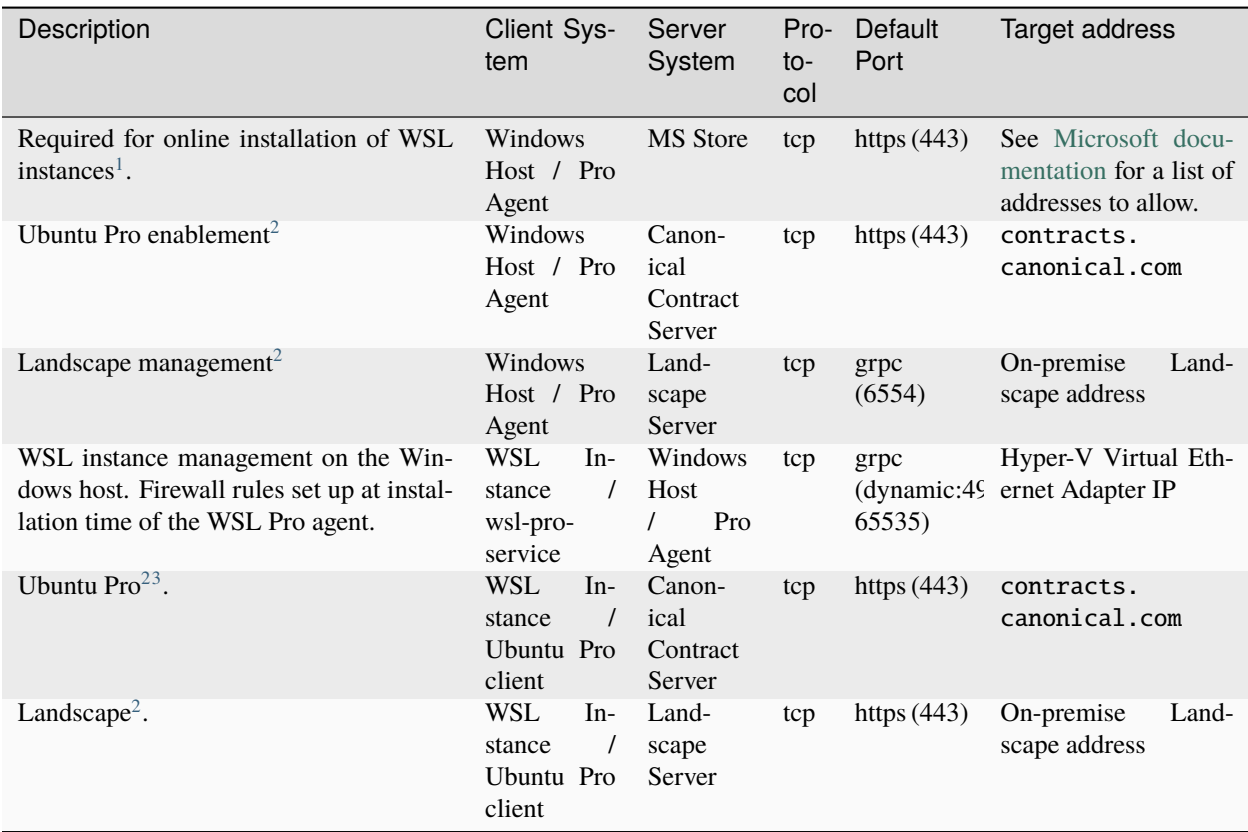

If the client system is behind a proxy, ensure that the proxy is configured to allow the required connections.

# <span id="page-31-0"></span>**2.3.2 Landscape**

Landscape is a systems management tool designed to help you manage and monitor your Ubuntu systems from a unified platform.

See more: [Landscape | Documentation](https://ubuntu.com/landscape/docs)

In UP4W, Landscape consists of a remote server and two clients:

- 1. the usual Ubuntu-side client, in this case a *[Landscape client](#page-33-2)* that comes automatically with any Ubuntu WSL instance, and
- 2. a Windows-side client, a Landscape client that is built into the *[UP4W Windows Agent](#page-36-0)*.

The latter offers advantages unique to Ubuntu WSL – the ability to create new instances through Landscape and the ability to configure all your instances at scale (when you configure the Windows-side client, the UP4W agent forwards the configuration to the client on each instance).

<span id="page-31-1"></span><sup>&</sup>lt;sup>1</sup> [Access to the Microsoft Store](https://learn.microsoft.com/en-us/microsoft-store/prerequisites-microsoft-store-for-business) is required for the online installation of WSL instances. Without it Ubuntu Pro for WSL will still be functional but it will not be possible to install WSL instances centrally from Landscape. In this case WSL instances have to be installed manually on the Windows hosts.

<span id="page-31-3"></span><span id="page-31-2"></span><sup>&</sup>lt;sup>2</sup> Access to the contract server and Landscape server is required for proper operation of Ubuntu Pro for WSL.

<span id="page-31-4"></span><sup>&</sup>lt;sup>3</sup> For air-gapped installation refer to the [Ubuntu Pro documentation.](https://canonical-ubuntu-pro-client.readthedocs-hosted.com/en/latest/explanations/using_pro_offline/)

#### <span id="page-32-0"></span>**Landscape configuration schema**

Both Landscape clients are configured via a single, plain text configuration file (e.g., landscape.conf or landscape. ini). This file is provided to the Windows host.

See more: *[How to configure UP4W for Ubuntu Pro and Landscape](#page-24-0)*

The schema for this file is the same as Landscape for Ubuntu desktop or server, with a few additional keys specific to the WSL settings, which can be grouped into keys that affect just the Windows-side client and keys that affect both the Windows-side client and the Ubuntu WSL-side client(s). These additions are documented below.

See more: [Landscape | Configure Ubuntu Pro for WSL for Landscape](https://ubuntu.com/landscape/docs/register-wsl-hosts-to-landscape/)

Here is an example of what the configuration looks like:

```
[host]
url = landscape-server.domain.com:6554
[client]
url = https://landscape-server.domain.com/message-system
ping_url = https://landscape-server.domain.com/ping
account_name = standalone
log\_level = delayssl_public_key = C:\Users\user\Downloads\landscape_server.pem
```
#### **Host**

This section contains settings unique to the Windows-side client. Currently these consist of a single key:

• url: The URL of your Landscape account followed by a colon (:) and the port number. Port 6554 is the default for Landscape Quickstart installations.

#### **Client**

This section contains settings used by both clients. Most keys in this section behave the same way they would on a traditional Landscape setup. Only the following keys behave differently:

- ssl\_public\_key: This key must be a Windows path. The WSL instances will have this path translated automatically.
- computer\_title: This key will be ignored. Instead, each WSL instance will use its Distro name as computer title.
- hostagent\_uid: This key will be ignored.

See more: [GitHub | Landscape client configuration schema](https://github.com/canonical/landscape-client/blob/master/example.conf)

# <span id="page-33-2"></span>**2.3.3 Landscape (client)**

The Landscape client is a systemd unit running on *[Landscape](#page-31-0)*-managed Ubuntu machines. It sends information about the system to the Landscape server. The server, in turn, sends instructions that the client executes.

In WSL, there is one Landscape client inside every Ubuntu WSL distro. The Landscape client comes pre-installed in your distro as part of the package landscape-client, but it must be configured before it can start running.

See more: [Ubuntu manuals | Landscape client](https://manpages.ubuntu.com/manpages/noble/man1/landscape-client.1.html)

UP4W will configure all Ubuntu WSL distros for you, so you don't need to configure each WSL instance separately; you specify the configuration once and UP4W will distribute it to every distro.

See more: *[How to install and configure UP4W](#page-24-0)*

You can see the status of the Landscape client in any particular Ubuntu WSL instance by starting a shell in that instance and running:

systemctl status landscape-client.service

# <span id="page-33-0"></span>**2.3.4 Ubuntu Pro**

Ubuntu Pro is a subscription service offered by Canonical on top of the Long Term Support (LTS) releases of Ubuntu. It provides access to the following offerings:

- Landscape
- Center for Internet Security (CIS) compliance
- Expanded Security Maintenance (ESM)
- Canonical Support line

```
See more: Ubuntu | Ubuntu Pro
```
Ubuntu Pro services are managed by the *[Ubuntu Pro client](#page-33-1)*.

#### <span id="page-33-3"></span>**Ubuntu Pro token**

An Ubuntu pro token is a secret string of numbers and letters that acts as proof of purchase for your Ubuntu Pro subscription. Services provided by the Ubuntu Pro subscription will require a token to run.

See more: *[Pro-attach](#page-34-0)*

You can find out what your Ubuntu Pro token is by visiting your Ubuntu Pro dashboard and logging in.

See more: [Ubuntu | Ubuntu Pro dashboard](https://ubuntu.com/pro/dashboard)

## <span id="page-33-1"></span>**2.3.5 Ubuntu Pro (client)**

The Ubuntu Pro client is a command-line utility (a CLI) that manages the different offerings of your Ubuntu Pro subscription. In UP4W, this executable is used within each of the managed WSL distros to enable *[Ubuntu Pro](#page-33-0)* services within that distro.

This executable is provided as part of the ubuntu-advantage-tools package, which comes pre-installed in your Ubuntu WSL distros.

See more: [Ubuntu manuals | Ubuntu advantage tools](https://manpages.ubuntu.com/manpages/noble/en/man1/ubuntu-advantage.1.html)

#### <span id="page-34-0"></span>**Pro-attach**

*Pro-attaching* a machine (e.g. a desktop computer, a WSL distro, a server, a virtual machine, etc.) means to provide your *[Ubuntu Pro token](#page-33-3)* to the Ubuntu Pro client, so that it can enable Ubuntu Pro services.

# **2.3.6 Ubuntu WSL**

Ubuntu WSL refers to the set of Ubuntu releases that target *[WSL](#page-38-1)*. Each of these releases is distributed as a separate Microsoft Store application. Once installed, each of these releases will run as a separate WSL instance.

```
See more: Ubuntu WSL | Documentation
```
# **2.3.7 Ubuntu Pro for WSL (UP4W)**

Ubuntu Pro for WSL (UP4W) is an automation tool running on Windows hosts to manage Ubuntu WSL instances, providing them with compliance by attaching them to your Ubuntu Pro subscription and enrolling them into Landscape.

Some Ubuntu Pro for WSL components run on the Windows host:

- the *[UP4W Windows Agent](#page-36-0)* providing automation services.
- the *[UP4W GUI](#page-35-0)* for end users to manage their Ubuntu Pro subscription and Landscape configuration.

Additionally, Ubuntu Pro for WSL requires a component running inside each of the WSL distros:

• the *[WSL Pro Service](#page-37-1)* communicates with the Windows Agent to provide automation services.

A top-level summary of the architecture is shown below:

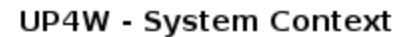

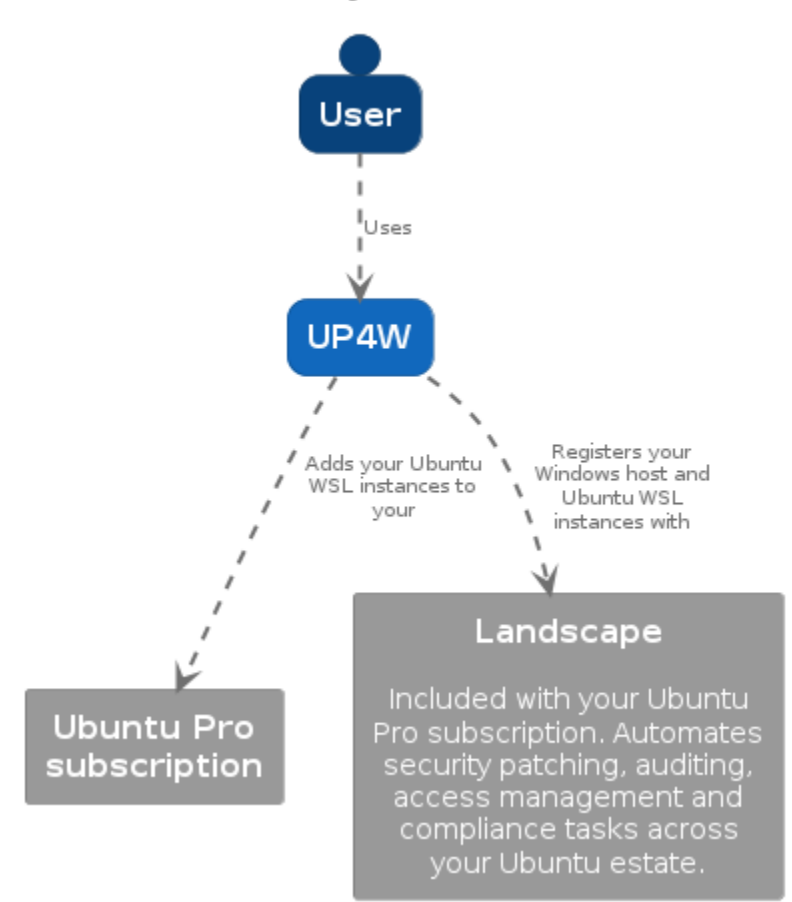

# <span id="page-35-0"></span>**2.3.8 UP4W - Graphical User Interface (GUI)**

UP4W has a small GUI to help users with:

- Providing or acquiring an *[Ubuntu Pro token](#page-33-3)*.
- Providing the *[Landscape configuration](#page-32-0)*.

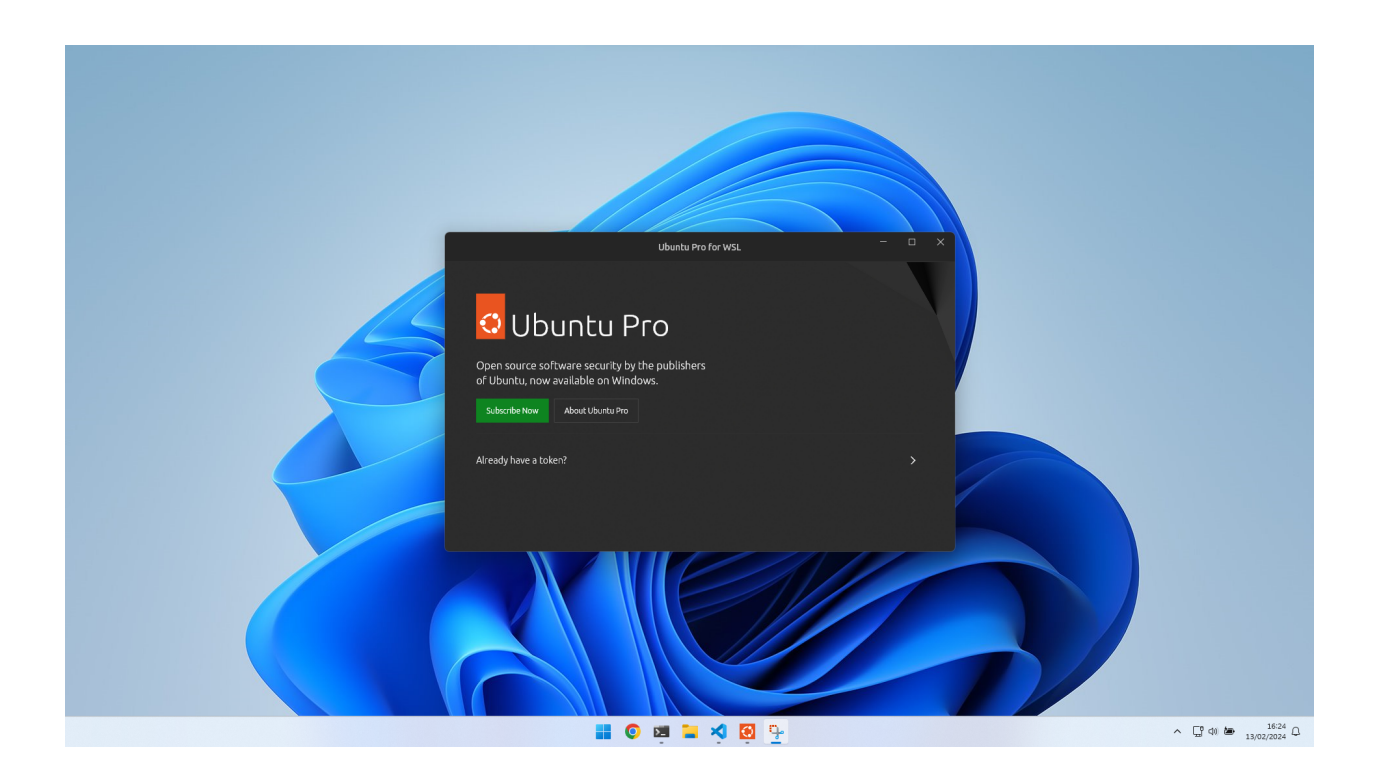

### **Interaction between the GUI and the agent**

When the GUI starts, it attempts to establish a connection to the *[UP4W Windows Agent](#page-36-0)*. If this fails, the agent is restarted. For troubleshooting purposes, you can restart the Agent by stopping the Windows process ubuntu-pro-agent-launcher.exe and starting the GUI.

# <span id="page-36-0"></span>**2.3.9 UP4W - Windows Agent**

UP4W's Windows Agent is a Windows application running in the background. It starts automatically when the user logs in to Windows. If it stops for some reason, it can also be started by launching the UP4W GUI.

The Windows agent is UP4W's central hub that communicates with all the components to coordinate them.

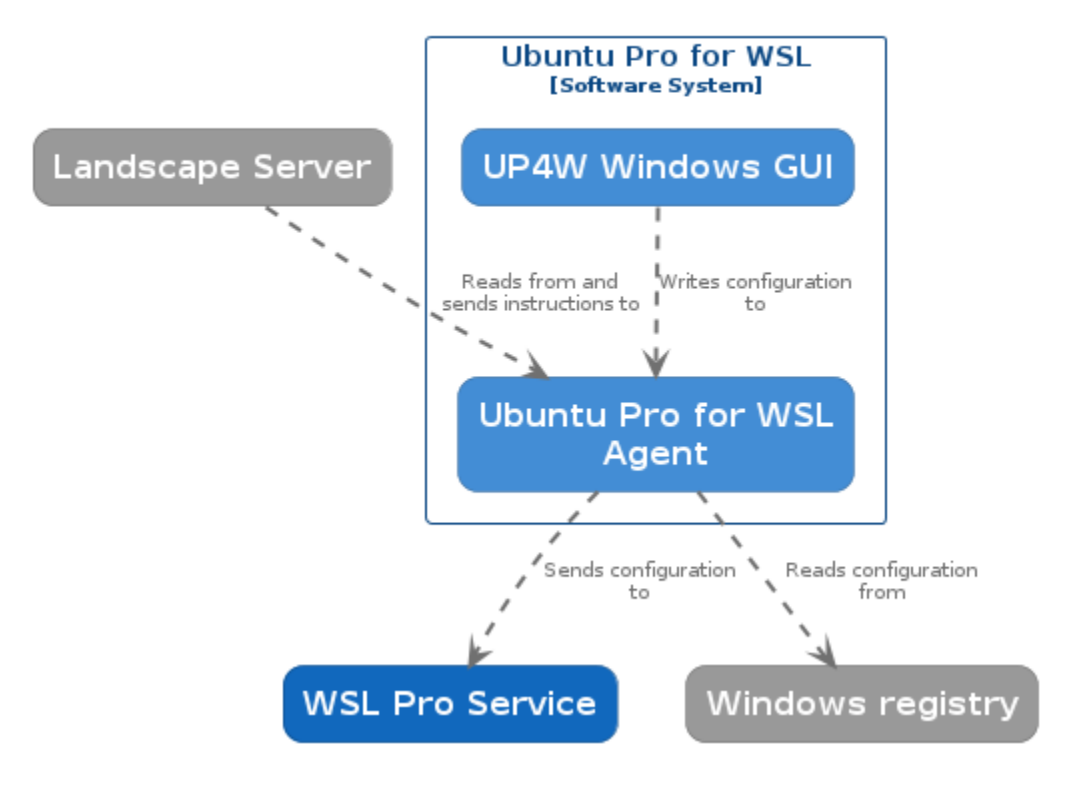

## Ubuntu Pro for WSL - Containers

## <span id="page-37-1"></span>**2.3.10 UP4W - WSL Pro service**

A systemd unit running inside every Ubuntu WSL instance. The *[Windows Agent](#page-36-0)* running on the Windows host sends commands that the WSL Pro Service executes, such as *[pro-attaching](#page-34-0)* or configuring the *[Landscape client](#page-33-2)*.

You can check the current status of the WSL Pro Service in any particular distro with:

systemctl status wsl-pro.service

## <span id="page-37-0"></span>**2.3.11 Windows registry**

The Windows registry is a database provided by Windows where programs can read and write information. UP4W uses it as a read-only source of configuration.

See more: [Microsoft Learn | Windows registry information for advanced users](https://learn.microsoft.com/en-us/troubleshoot/windows-server/performance/windows-registry-advanced-users)

In UP4W, you can use the Windows registry to supply the configuration for *[Ubuntu Pro](#page-33-0)* and *[Landscape](#page-31-0)* to the *[Windows](#page-36-0) [Agent](#page-36-0)*.

See more: *[How to configure UP4W > Using the Windows registry](#page-25-0)*

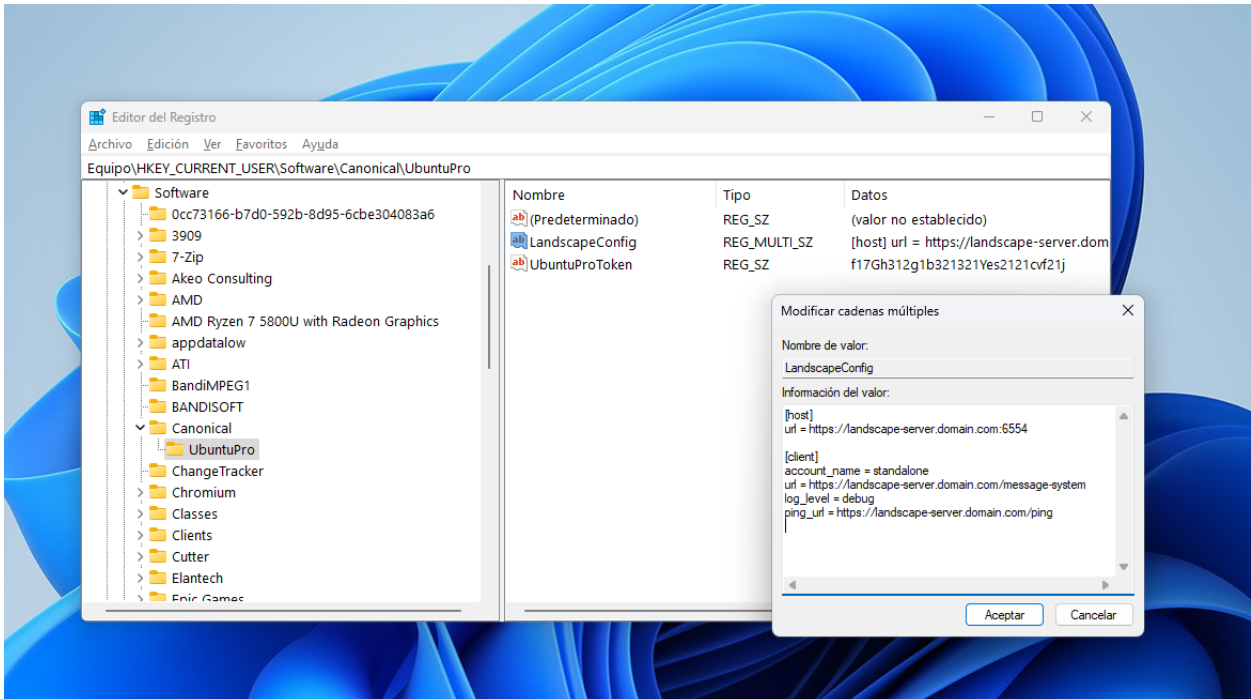

#### **Expected contents of the UbuntuPro registry key**

The Windows agent will read the following values from the key at HK\_CURRENT\_USER\Software\Canonical\ UbuntuPro:

- Value UbuntuProToken (type String) expects the *[Ubuntu Pro token](#page-33-3)* for the user.
- Value LandscapeConfig (type String or Multi-line string) expects the *[Landscape configuration](#page-32-0)*.

# <span id="page-38-1"></span>**2.3.12 Windows Subsystem for Linux (WSL)**

Windows Subsystem for Linux (WSL) is a Microsoft product, distributed as part of Windows 10 and Windows 11. It allows the user to run a Linux environment on the Windows machine, without the need for a traditional virtual machine or a dual boot setup.

See more: [WSL documentation](https://learn.microsoft.com/en-us/windows/wsl/about)

# <span id="page-38-0"></span>**2.4 Ubuntu Pro for WSL - developer documentation**

Welcome

# **2.4.1 How-to guides**

These how-to guides cover key operations and processes in Ubuntu Pro for WSL.

#### **How to install UP4W**

This guide will show you how to install UP4W for local development and testing.

#### **Requirements:**

- A Windows machine with access to the internet
- Appx from the Microsoft Store:
	- **–** Windows Subsystem For Linux
	- **–** Either Ubuntu, Ubuntu 22.04, or Ubuntu (Preview)
- The Windows Subsystem for Windows optional feature enabled

#### **1. Download the Windows Agent and the WSL Pro Service**

- 1. Go to the [repository actions page.](https://github.com/canonical/ubuntu-pro-for-wsl/actions/workflows/qa-azure.yaml?query=branch%3Amain+)
- 2. Click the latest successful workflow run.
- 3. Scroll down past any warnings or errors, until you reach the Artifacts section.
- 4. Download:
	- Windows agent: UbuntuProForWSL+. . . -production
	- wsl-pro-service: Wsl-pro-service\_...

Notice that, for the step above, there is also an alternative version of the MSIX bundle enabled for end-to-end testing. Most likely, that's not what you want to download.

#### <span id="page-39-0"></span>**2. Install the Windows Agent**

This is the Windows-side agent that manages the distros.

1. Uninstall Ubuntu Pro for WSL if you had installed previously:

Get-AppxPackage -Name CanonicalGroupLimited.UbuntuPro | Remove-AppxPackage

- 2. Follow the download steps to download UbuntuProForWSL
- 3. Unzip the artefact
- 4. Find the certificate inside. Install it into Local Machine/Trusted people.
- 5. Double click on the MSIX bundle and complete the installation.
- 6. The Firewall may ask for an exception. Allow it.
- 7. The GUI should show up. You're done.

#### **3. Install the WSL Pro Service**

This is the Linux-side component that talks to the agent. Choose one or more distros Jammy or greater, and follow the instructions.

1. Uninstall the WSL-Pro-Service from your distro if you had it installed previously:

sudo apt remove wsl-pro-service

- 2. Follow the download steps to download the WSL-Pro-Service.
- 3. Unzip the artifact.
- 4. Navigate to the unzipped directory containing the .deb file. Here is a possible path:

cd /mnt/c/Users/WINDOWS-USER/Downloads/wsl-pro-service\_\*

5. Install the deb package.

```
sudo apt install ./wsl-pro-service_*.deb
```
6. Ensure it works via systemd:

systemctl status wsl-pro.service

#### **How to restart UP4W**

Some configuration changes only apply when you restart UP4W. Here is a guide on how to restart it. There are two options.

#### **Option 1: Restart your UP4W host machine**

This is the simple one. If you're not in a hurry to see the configuration updated, just wait until next time you boot your machine.

#### **Option 2: Restart only UP4W**

1. Stop the agent:

Get-Process -Name Ubuntu-Pro-Agent | Stop-Process

2. Stop the distro, or distros you installed WSL-Pro-Service in:

```
wsl --terminate DISTRO_NAME_1
wsl --terminate DISTRO_NAME_2
# etc.
# Alternatively, stop all distros:
wsl --shutdown
```
- 3. Start the agent again:
	- 1. Open the start Menu and search for "Ubuntu Pro for WSL".
- 2. The GUI should start.
- 3. Wait a minute.
- 4. Click on "Click to restart it".
- 4. Start the distro, or distros you installed WSL-Pro-Service in.

#### **How to access UP4W logs**

At some point you may want to read the UP4W logs, most likely for debugging purposes. The agent and the service store their logs separately. This guide shows you where to find each of the logs.

#### **Access the logs for the WSL Pro service**

To access the logs of a specific distribution's WSL-Pro-Service, you must first launch the distribution and then query the journal:

journalctl -u wsl-pro.service

For more information on using the journal, you can check out its man page with man journalctl or [online.](https://man7.org/linux/man-pages/man1/journalctl.1.html)

These logs may be insufficient for proper debugging, so you may be interested in looking at the agent's logs as well.

#### **Access the logs for the Windows Agent**

To access the logs for the Windows Agent:

- 1. Go to your home directory
	- Open the file explorer
	- Write %USERPROFILE% at the address
- 2. In the home directory, find the .ubuntupro directory and double-click on it.
- 3. In the .ubuntupto folder, find file log and open it with any text editor.
	- This file contains the logs sorted with the oldest entries at the top and the newest at the bottom.

#### **How to reset UP4W back to factory settings**

You can reset Ubuntu Pro for WSL to factory settings following these steps:

1. Shut down WSL

wsl --shutdown

2. Uninstall the package and shut down WSL:

Get-AppxPackage -Name "CanonicalGroupLimited.UbuntuPro" | Remove-AppxPackage`

3. Remove the public directory:

Remove-Item -Recurse -Force "\${env:UserProfile}\.ubuntupro\"

4. Remove the registry key:

- 1. Press Win+R
- 2. Type regedit.exe and click OK
- 3. Write HKEY\_CURRENT\_USER\Software\Canonical\UbuntuPro at the address bar
	- If this fails, you are done (the key does not exist).
- 4. Find the UbuntuPro key on the left
- 5. Right-click on it
- 6. Click delete
- 5. Install the Windows Agent package again (see the section on *[how to install](#page-39-0)*). You do not need to re-install the WSL-Pro-Service.
- 6. You're done. Next time you start the GUI it'll be like a fresh install.

### **2.4.2 Reference**

The reference material in this section provides technical descriptions of Ubuntu Pro for WSL.

#### **Windows Agent CLI**

See first: *[UP4W - Windows Agent](#page-36-0)*

#### **Usage**

**User commands**

#### **ubuntu-pro-agent**

Ubuntu Pro for WSL agent

#### **Synopsis**

Ubuntu Pro for WSL agent for managing your pro-enabled distro.

ubuntu-pro-agent COMMAND [flags]

#### **Options**

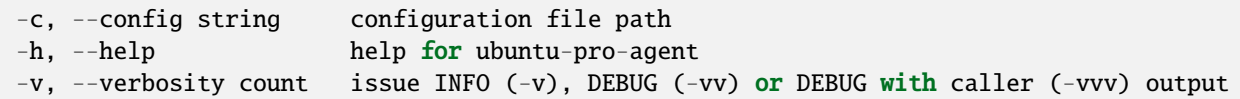

#### **ubuntu-pro-agent clean**

Removes all the agent's data and exits

ubuntu-pro-agent clean [flags]

#### **Options**

-h, --help help for clean

#### **Options inherited from parent commands**

```
-c, --config string configuration file path
-v, --verbosity count issue INFO (-v), DEBUG (-vv) or DEBUG with caller (-vvv) output
```
#### **ubuntu-pro-agent completion**

Generate the autocompletion script for the specified shell

#### **Synopsis**

Generate the autocompletion script for ubuntu-pro-agent for the specified shell. See each sub-command's help for details on how to use the generated script.

#### **Options**

-h, --help help for completion

#### **Options inherited from parent commands**

```
-c, --config string configuration file path
-v, --verbosity count issue INFO (-v), DEBUG (-vv) or DEBUG with caller (-vvv) output
```
#### **ubuntu-pro-agent completion bash**

Generate the autocompletion script for bash

#### **Synopsis**

Generate the autocompletion script for the bash shell.

This script depends on the 'bash-completion' package. If it is not installed already, you can install it via your OS's package manager.

To load completions in your current shell session:

source <(ubuntu-pro-agent completion bash)

To load completions for every new session, execute once:

#### **Linux:**

ubuntu-pro-agent completion bash > /etc/bash\_completion.d/ubuntu-pro-agent

#### **macOS:**

ubuntu-pro-agent completion bash > \$(brew --prefix)/etc/bash\_completion.d/ubuntu-pro- ˓<sup>→</sup>agent

You will need to start a new shell for this setup to take effect.

ubuntu-pro-agent completion bash

#### **Options**

-h, --help help **for** bash --no-descriptions disable completion descriptions

#### **Options inherited from parent commands**

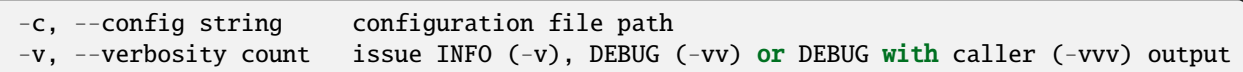

#### **ubuntu-pro-agent completion fish**

Generate the autocompletion script for fish

#### **Synopsis**

Generate the autocompletion script for the fish shell.

To load completions in your current shell session:

ubuntu-pro-agent completion fish | source

To load completions for every new session, execute once:

ubuntu-pro-agent completion fish > ~/.config/fish/completions/ubuntu-pro-agent.fish

You will need to start a new shell for this setup to take effect.

ubuntu-pro-agent completion fish [flags]

#### **Options**

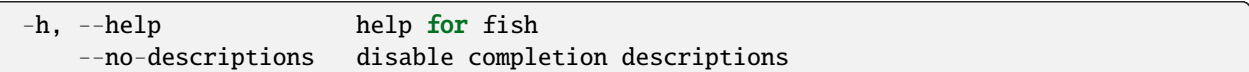

#### **Options inherited from parent commands**

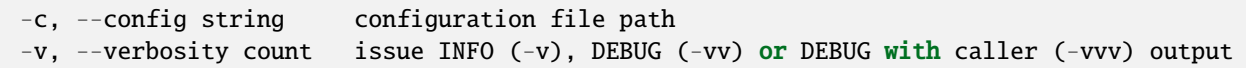

#### **ubuntu-pro-agent completion powershell**

Generate the autocompletion script for powershell

#### **Synopsis**

Generate the autocompletion script for powershell.

To load completions in your current shell session:

```
ubuntu-pro-agent completion powershell | Out-String | Invoke-Expression
```
To load completions for every new session, add the output of the above command to your powershell profile.

ubuntu-pro-agent completion powershell [flags]

#### **Options**

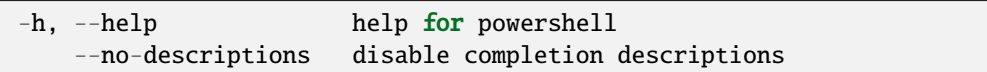

#### **Options inherited from parent commands**

```
-c, --config string configuration file path
-v, --verbosity count issue INFO (-v), DEBUG (-vv) or DEBUG with caller (-vvv) output
```
#### **ubuntu-pro-agent completion zsh**

Generate the autocompletion script for zsh

#### **Synopsis**

Generate the autocompletion script for the zsh shell.

If shell completion is not already enabled in your environment you will need to enable it. You can execute the following once:

echo "autoload -U compinit; compinit" >> ~/.zshrc

To load completions in your current shell session:

source <(ubuntu-pro-agent completion zsh)

To load completions for every new session, execute once:

#### **Linux:**

ubuntu-pro-agent completion zsh > "\${fpath[1]}/\_ubuntu-pro-agent"

#### **macOS:**

ubuntu-pro-agent completion zsh > \$(brew --prefix)/share/zsh/site-functions/\_ubuntu-pro- ˓<sup>→</sup>agent

You will need to start a new shell for this setup to take effect.

ubuntu-pro-agent completion zsh [flags]

#### **Options**

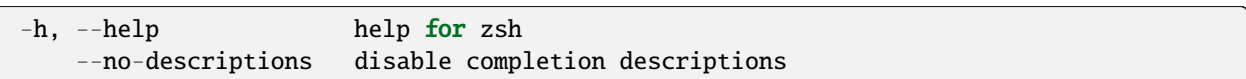

#### **Options inherited from parent commands**

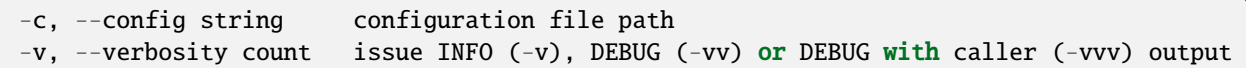

#### **ubuntu-pro-agent version**

Returns version of agent and exits

ubuntu-pro-agent version [flags]

#### **Options**

-h, --help help for version

#### **Options inherited from parent commands**

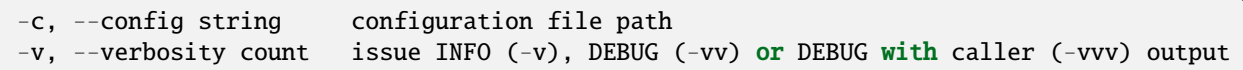

#### **Hidden commands**

Those commands are hidden from help and should primarily be used by the system or for debugging.

### **WSL Pro Service CLI**

See first: *[UP4W - WSL Pro Service](#page-37-1)*

#### **Usage**

**User commands**

**wsl-pro-service**

WSL Pro Service

#### **Synopsis**

WSL Pro Service connects Ubuntu Pro for WSL agent to your distro.

```
wsl-pro-service COMMAND [flags]
```
#### **Options**

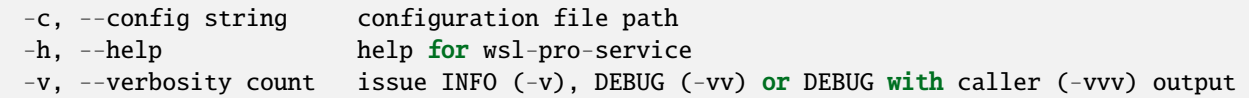

#### **wsl-pro-service completion**

Generate the autocompletion script for the specified shell

#### **Synopsis**

Generate the autocompletion script for wsl-pro-service for the specified shell. See each sub-command's help for details on how to use the generated script.

#### **Options**

```
-h, --help help for completion
```
#### **Options inherited from parent commands**

```
-c, --config string configuration file path
-v, --verbosity count issue INFO (-v), DEBUG (-vv) or DEBUG with caller (-vvv) output
```
#### **wsl-pro-service completion bash**

Generate the autocompletion script for bash

#### **Synopsis**

Generate the autocompletion script for the bash shell.

This script depends on the 'bash-completion' package. If it is not installed already, you can install it via your OS's package manager.

To load completions in your current shell session:

source <(wsl-pro-service completion bash)

To load completions for every new session, execute once:

**Linux:**

wsl-pro-service completion bash > /etc/bash\_completion.d/wsl-pro-service

#### **macOS:**

wsl-pro-service completion bash > \$(brew --prefix)/etc/bash\_completion.d/wsl-pro-service

You will need to start a new shell for this setup to take effect.

wsl-pro-service completion bash

#### **Options**

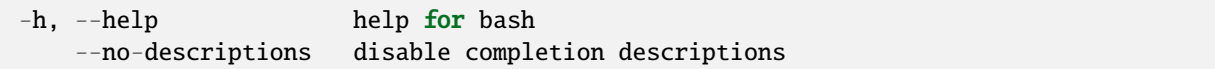

#### **Options inherited from parent commands**

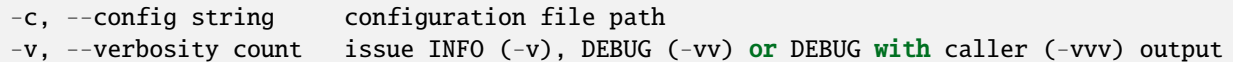

#### **wsl-pro-service completion fish**

Generate the autocompletion script for fish

#### **Synopsis**

Generate the autocompletion script for the fish shell.

To load completions in your current shell session:

wsl-pro-service completion fish | source

To load completions for every new session, execute once:

```
wsl-pro-service completion fish > ~/.config/fish/completions/wsl-pro-service.fish
```
You will need to start a new shell for this setup to take effect.

```
wsl-pro-service completion fish [flags]
```
#### **Options**

![](_page_50_Picture_128.jpeg)

#### **Options inherited from parent commands**

```
-c, --config string configuration file path
-v, --verbosity count issue INFO (-v), DEBUG (-vv) or DEBUG with caller (-vvv) output
```
#### **wsl-pro-service completion powershell**

Generate the autocompletion script for powershell

#### **Synopsis**

Generate the autocompletion script for powershell.

To load completions in your current shell session:

wsl-pro-service completion powershell | Out-String | Invoke-Expression

To load completions for every new session, add the output of the above command to your powershell profile.

```
wsl-pro-service completion powershell [flags]
```
#### **Options**

![](_page_50_Picture_129.jpeg)

#### **Options inherited from parent commands**

```
-c, --config string configuration file path
-v, --verbosity count issue INFO (-v), DEBUG (-vv) or DEBUG with caller (-vvv) output
```
#### **wsl-pro-service completion zsh**

Generate the autocompletion script for zsh

#### **Synopsis**

Generate the autocompletion script for the zsh shell.

If shell completion is not already enabled in your environment you will need to enable it. You can execute the following once:

echo "autoload -U compinit; compinit" >> ~/.zshrc

To load completions in your current shell session:

source <(wsl-pro-service completion zsh)

To load completions for every new session, execute once:

#### **Linux:**

wsl-pro-service completion zsh > "\${fpath[1]}/\_wsl-pro-service"

#### **macOS:**

```
wsl-pro-service completion zsh > $(brew --prefix)/share/zsh/site-functions/_wsl-pro-
˓→service
```
You will need to start a new shell for this setup to take effect.

wsl-pro-service completion zsh [flags]

#### **Options**

![](_page_51_Picture_108.jpeg)

#### **Options inherited from parent commands**

```
-c, --config string configuration file path
-v, --verbosity count issue INFO (-v), DEBUG (-vv) or DEBUG with caller (-vvv) output
```
#### **wsl-pro-service version**

Returns version of agent and exits

```
wsl-pro-service version [flags]
```
#### **Options**

-h, --help help for version

#### **Options inherited from parent commands**

```
-c, --config string configuration file path
-v, --verbosity count issue INFO (-v), DEBUG (-vv) or DEBUG with caller (-vvv) output
```
#### **Hidden commands**

Those commands are hidden from help and should primarily be used by the system or for debugging.

#### **QA Process**

#### **Generalities**

wsl-pro-service is seeded only on WSL images.

```
Build-dep: golang-go (\geq 2:1.21\geq)
```
At any point in time, only the latest two versions of the Go toolchain receive security patches. Hence, we need to keep backporting new releases to fix vulnerabilities. They follow an approximate 6-month release cycle, so Go 1.21 should fall out of support by August 2024.

#### **Process**

WSL Pro Service follows a robust continuous integration and testing process. It is covered by [a comprehensive auto](https://github.com/canonical/ubuntu-pro-for-wsl/actions/workflows/qa.yaml)[mated test suite.](https://github.com/canonical/ubuntu-pro-for-wsl/actions/workflows/qa.yaml)

The team applies the following quality criteria:

- All changes are thoroughly reviewed and approved by core team members before integration.
- Each change is thoroughly tested at the unit, integration and system levels. All the tests pass in all supported architectures.
- Releases are reviewed as part of the [SRU exception.](https://wiki.ubuntu.com/UbuntuProForWSLUpdates)

The test plan is **completely automated** and runs **every time a change is merged**, as well as **during packaging**. This covers integration and end-to-end tests. Integration tests run on each LTS affected by the SRU to ensure compatibility.

Testing also covers the upgrade from the current version to the proposed version.

Tests are not executed on different versions of Windows due to testing environment limitations.

### **Packaging QA**

To prepare the release to LTS, the following procedure is being completed to ensure quality:

- All autopkgtests pass. Unit tests are executed as autopkgtests. Running higher-level tests would require a Windows VM. It is not available in autopkgtest at the moment. Even if wsl-pro-service tests could run in a VM, they wouldn't test anything real.
- The package does not break when upgrading.
- The binary is identical to the CI build, with only Debian packaging changes.
- The copyrights and changelog are up to date.
- An upgrade test from the previous package version has been performed using apt install/upgrade.

#### **Code sanity**

Code sanity checks are performed automatically on each build. They verify:

- Code linting.
- Go module files are up to date.
- Generated files are up to date.
- Any binary in the project builds.
- The Debian package builds.
- Vulnerabilities. It is a run of govulncheck.

All the layers are tested from APIs to mocks to the service itself

# **Example reports**

- Code sanity and unit testing: [QA workflow](https://github.com/canonical/ubuntu-pro-for-wsl/actions/workflows/qa.yaml?query=branch%3Amain)
- Integration tests: [end-to-to-end tests workflow](https://github.com/canonical/ubuntu-pro-for-wsl/actions/workflows/qa-azure.yaml?query=branch%3Amain)

Go Quality checks (ubuntu, wsl-pro-service) summary

# Code sanity summary on /wsl-pro-service

![](_page_55_Picture_26.jpeg)

Job summary generated at run-time

Go Quality checks (ubuntu, common) summary

# Code sanity summary on /common

![](_page_55_Picture_27.jpeg)

#### **Code coverage**

There is no Codecov report due to the limitations of private projects. However, code coverage is calculated and displayed at testing time. Coverage is manually reviewed by the engineers.

#### **Bug reporting**

The main bug tracker remains on GitHub. [GitHub Templates](https://github.com/canonical/ubuntu-pro-for-wsl/issues/new/choose) are available to help the user with the bug-reporting process and provide the right information.

Wsl-pro supports ubuntu-bug reporting to Launchpad with an apport hook but we are not collecting any data at the moment.

#### **References**

- [Project Documentation](https://canonical-ubuntu-pro-for-wsl.readthedocs-hosted.com/en/latest/)
- [Ubuntu Pro for WSL SRU exception](https://wiki.ubuntu.com/UbuntuProForWSLUpdates)
- [Ubuntu Pro tools SRU exception](https://wiki.ubuntu.com/UbuntuAdvantageToolsUpdates)